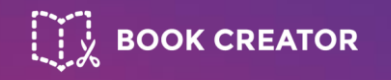

**इंटरएक्टिव पुस्तकें**

**बनानेके लिए 'बुक**

**लिएटर' का उपयोग**

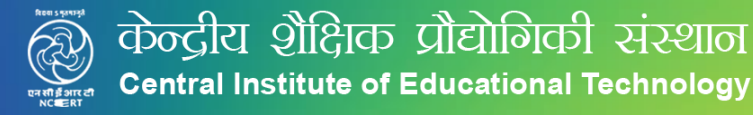

#### **कमि प्रीत 'बुक लिएटर' प्रमालित िेखक टीजीटी, लवज्ञान लवभाग – लिल्ली पक्टिक स्कू ि, बैंगिोर**

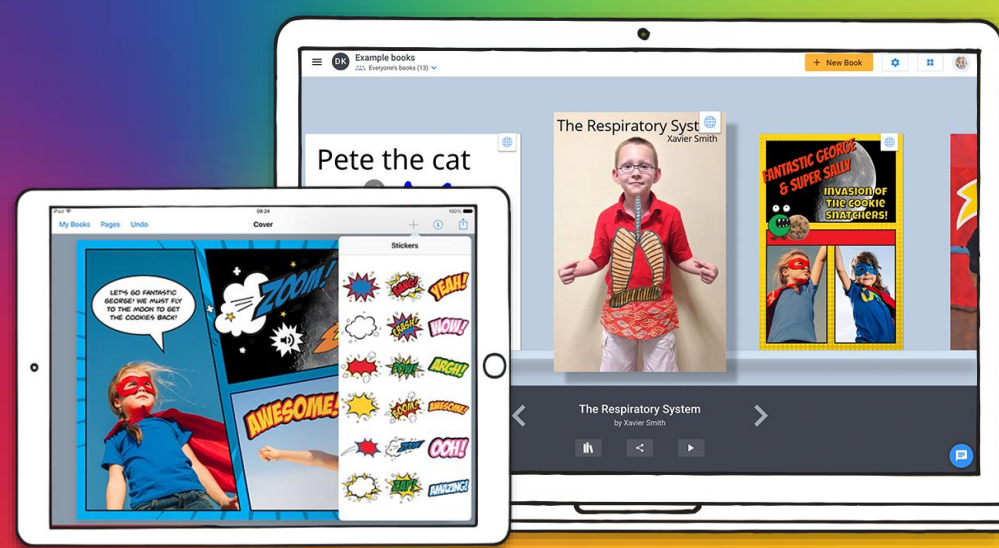

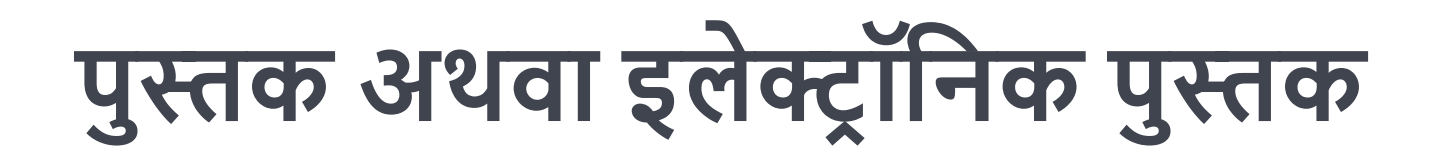

पुस्तक - लेखन या छवियों के रूप में जानकारी दर्ज करने का एक माध्यम है । आम तौर पर एक पुस्तक में कई पृष्ठों को बांधकर कवर द्वारा सोंरवित वकया जाता है।

इलेक्ट्रॉनिक पुस्तक / ई-बुक, एक पुस्तक प्रकाशन है जो डिजिटल रूप में उपलब्ध है, जिसमें पाठ, चित्र, या दोनों शामिल हैं, जो कंप्यूटर या अन्य इलेक्ट्रॉनिक उपकरणों के फ्लैट-पैनल डिस्प्ले पर पठनीय हैं।

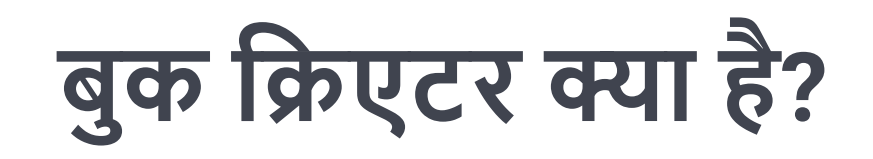

- अाईओएस और क्रोम के लिए ओपन-एंडेड **निर्माण उपकरणें**
- इसके माध्यम सेछात्र और वशिक **पुस्तकेंबनाकर प्रकालित कर सकतेहैं**
- उपयोगकर्ता पाठ, चित्र, वीडियो और वॉयसओवर के साथ **इंटरै क्टिव पेज** बना सकतेहैं
- **सभी उम्र के छात्र** बुक क्रिएटर का उपयोग कर सकते हैं
- वशिक छात्र ोंके वलए **वर्ुाअि** पुस्तकालय बना सकतेहैं

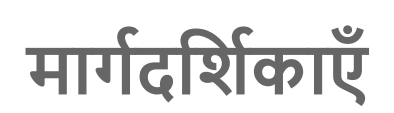

- **र्रि-िर-र्रि**
- **कलवताएँ**
- **लिलजटि पोटाफोलियो लवज्ञान ररपोटा**
- 

सभी **ग्रेड स्तरों** में सभी **विषय क्षेत्रों** में बुक क्रिएटर का उपयोग करने के वलए बहुत सारेमजेदार तरीके हैं, आइए एक साथ देखें!

**'बुक लिएटर'- प्रेरिा स्त्रोत**

• **पलत्रका िेखन**

 $\frac{1}{\sqrt{1000}}$ 

**जांर्!**

• **कॉलमक्स**

# प्राथमिक स्कूल

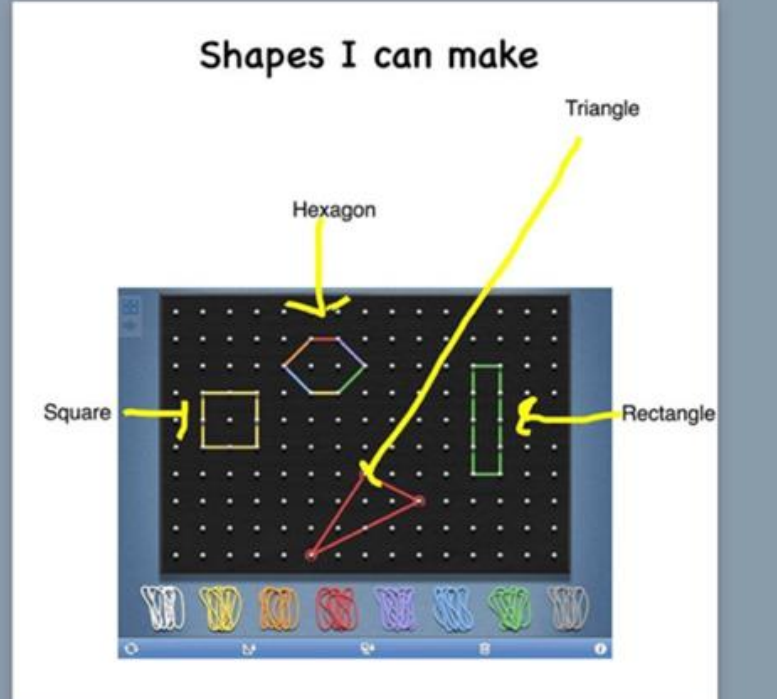

पढ़ने के<br>लिए यहां<br>क्लिक करें

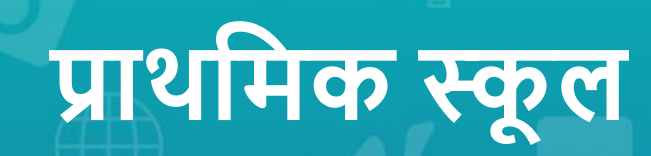

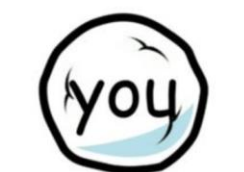

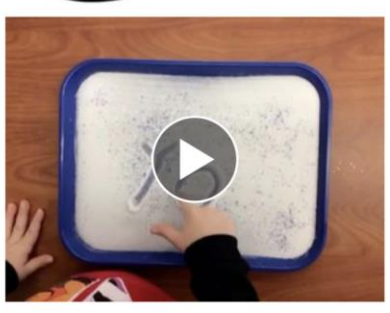

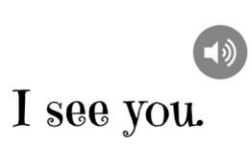

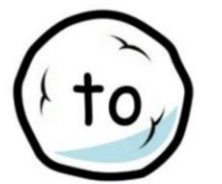

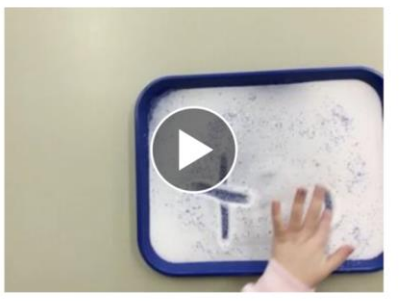

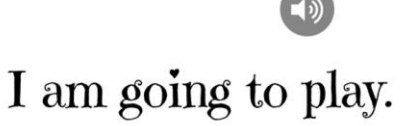

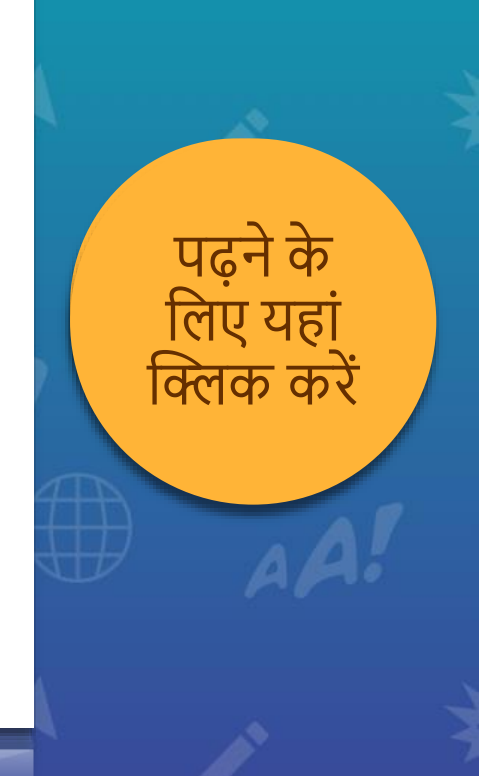

# माध्यमिक स्कूल

#### Captain Cook's "Discovery"

Captain James Cook "discovered" Australia in 1770, he sailed into Botany Bay on the Endeavour.

He made detailed Maps of Newfoundland prior to making three voyages to the Pacific Ocean, during which he achieved the first recorded European contact with the eastern coastline of Australia and the Hawaiian Islands. and the first recorded circumnavigation

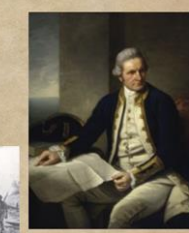

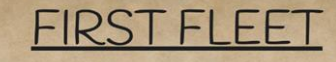

The First Fleet is the name given to the 11 ships which left Great Britain on 13 May 1787 to four colony that became the first European settlement in Australia.

The first fleet consisted of two Royal Navy vessels, three store ships/ transports, carrying more than 1, 000 convicts, marines and seamen, of stores.

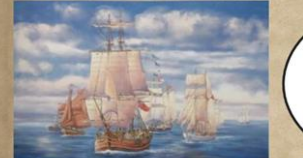

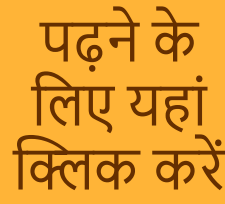

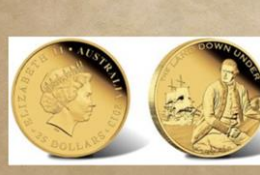

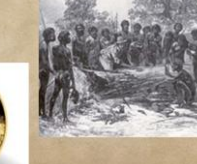

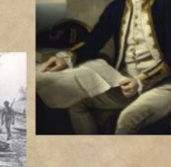

THE REPLICAS OF THE SUPPLY CHARLOTTE, SCARBOROUGH, FRIENDSHIR PRINCE OF WALES, LADY PENRHYN, BORROWDALE, ALEXANDER, SIRIUS (1786), FISHBURN AND GOLDEN GROVE ARE MADE FROM WESTERN RED OR SYRIAN CEDAR.

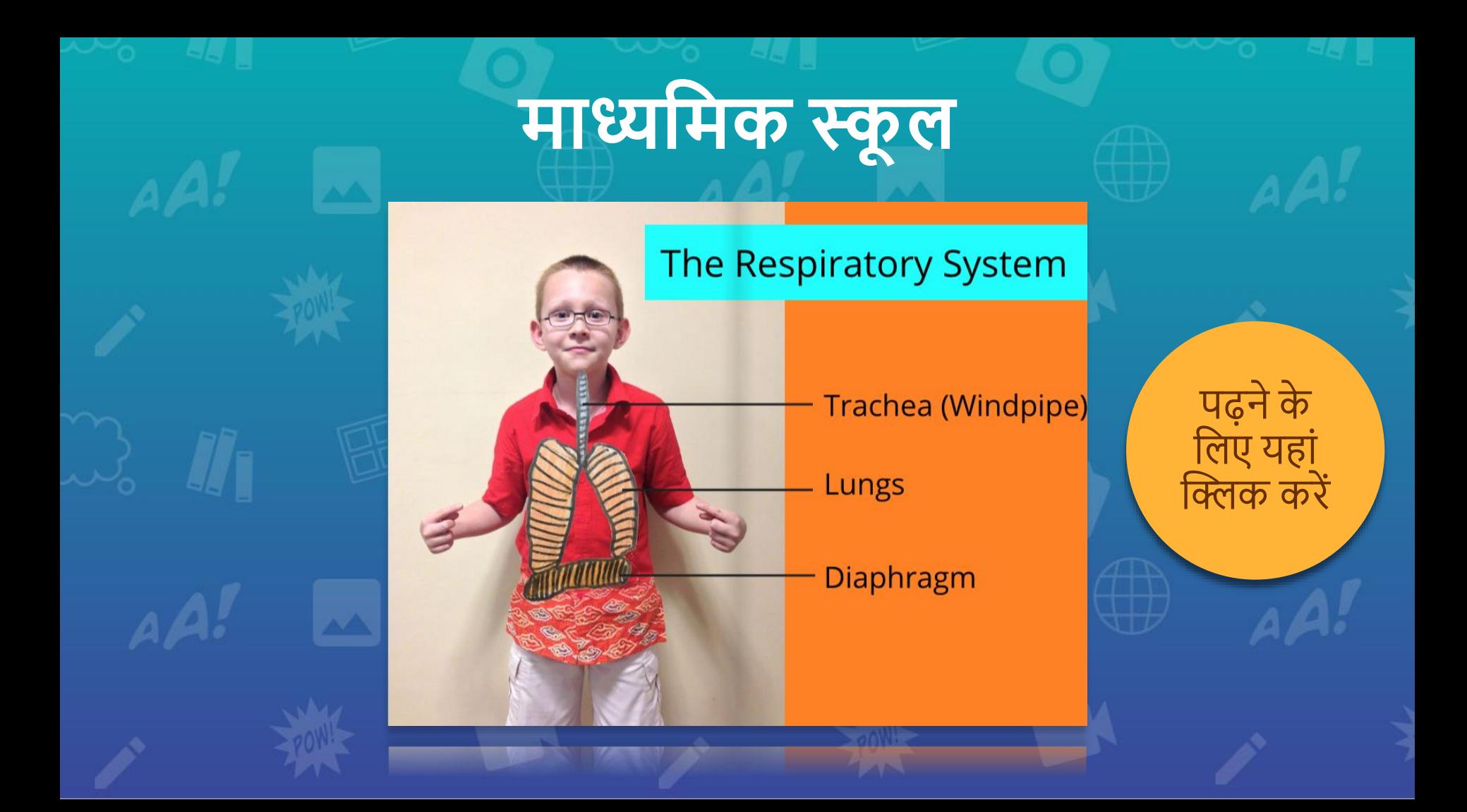

# उच्च विद्यालय

#### **The Invasion of Normandy**

The Invasion of Normandy, also more commonly known as D-day, took place on June 6, 1944. The invasion took place in Europe, and is credited to be the beginning of the end in Europe. D-day was an invasion by the western Allied forces in Normandy, and is the largest amphibious invasion in history. The Allied forced needed this to work, so they rehearsed their D-day roles for months before the attack. The invasion began with overnight glider and parachute landings, along with air attacks and naval bombardments. The invasion fleet was taken from 8 separate navies. Putting up about 7,000 vessels, 1,200 warships, 4,000 transport vessels, 700 ancillary craft, and 860 merchant vessels. D-day was the biggest land, air, and sea attack prior to and since this day. Sadly, we suffered almost 10 thousand casualties. with more than 4000 men dead. Thanks to good preparation and planning Europe had been severely hit.

Check out this video for more information

http://www.history.com/topics/worldwar-ii/d-day

http://www.history.com/topics/world-

war-II/d-day

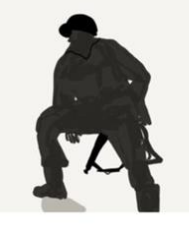

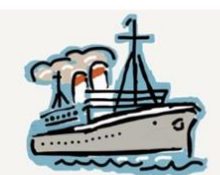

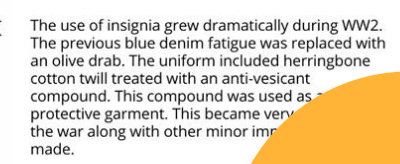

# उच्च विद्यालय

Variables are named areas of computer memory which are reserved for use by a computer program.

They can hold one value of one data type.

For example a variable named weekday which holds string data types could be assigned the value "Saturday".

#### **Variables**

The data types are:

- String : Holds a sequence of alphanumeric characters e.g. "Saturday"

- Char : Holds one alphanumeric character e.g. "z"

- Integer : Holds whole numbers e.g. 42

- Real : Holds numbers which have a decimal point e.g. 42.75

- Boolean : Holds only two values True or False

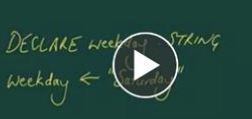

#DECLARE weekday : STRING  $weekday = "Monday"$ 

BECLARE ANNE : STRING BECLARE initial : CHAR DECLARE age INTEGER DECLARE BOOKBOISHE **DECLARE** is Student

#DECLARE nam #DECLARE ini #DECLARE age #DECLARE bank #DECLARE isSta  $name = "Ian"$  $initial = "I"$  $age = 99$ 

पढ़ने के<br>लिए यहां<br>क्लिक करें

**Data Types** 

bankBalance =  $42.87$  $isStudent = False$ 

YouTube Playlist: http://bit.ly/2kQo7oC

YouTube Playlist: http://bit.ly/2kQo7oC

 $22109911 \pm 1913$ 

# व्यावसायिक शिक्षा

Section 1. Various Cities in the U.S.A.

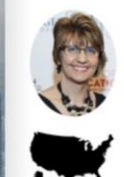

 $\overline{\bm{\hat{\pi}}}$ 

**Austria** 

Kathryn Breshears Guide: Institution: Silverado High School Subject: Japanese Nevada, U.S.A Resident:

पढ़ने के<br>लिए यहां<br>क्लिक करें

Various Cities in the U.S.A.

Beginners

Packing List for Teachers:

- Computer
- Projector

- Images in the See-Think-Wonder Around the World Guidebook - Slips of paper

Packing List for Students: - Pencils

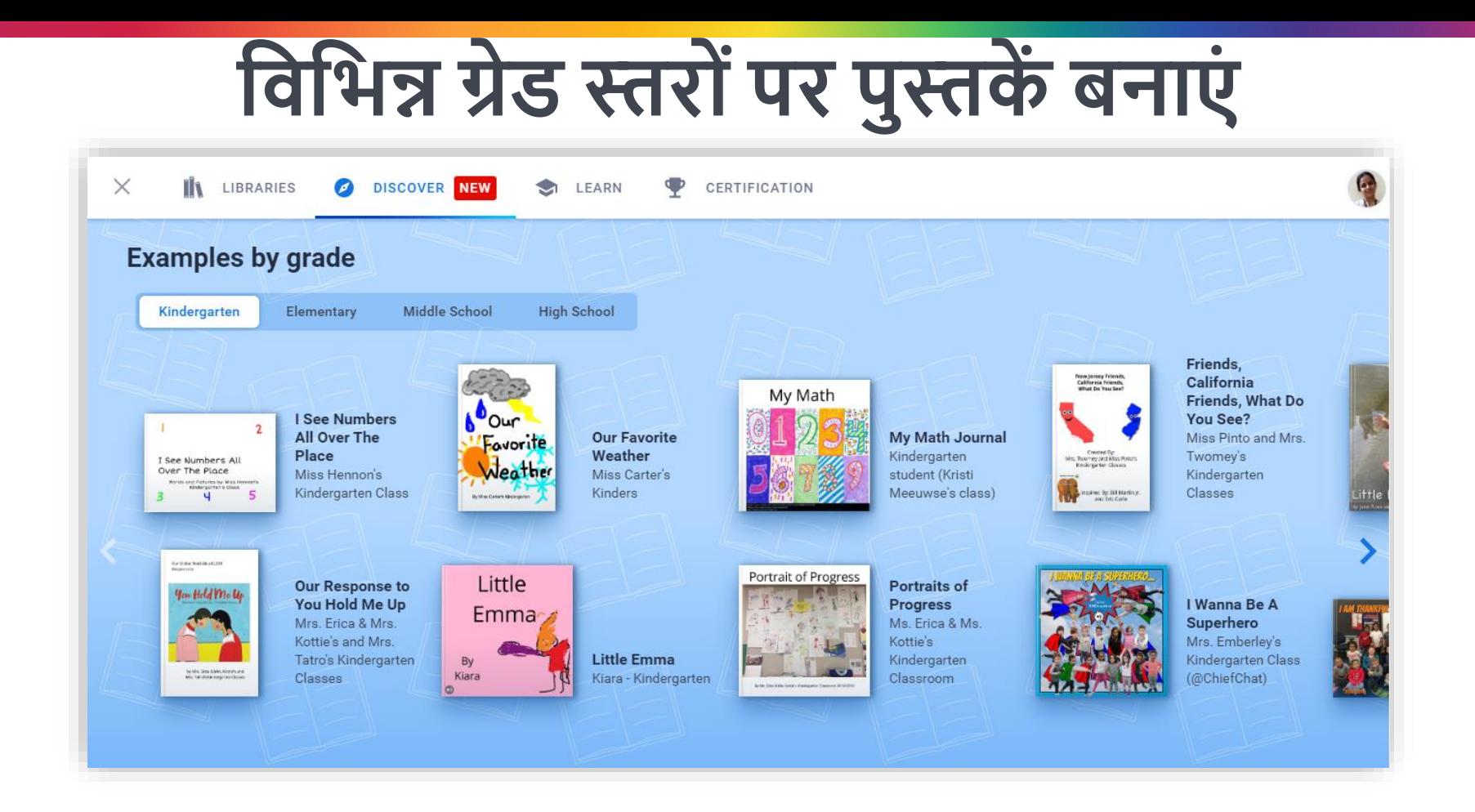

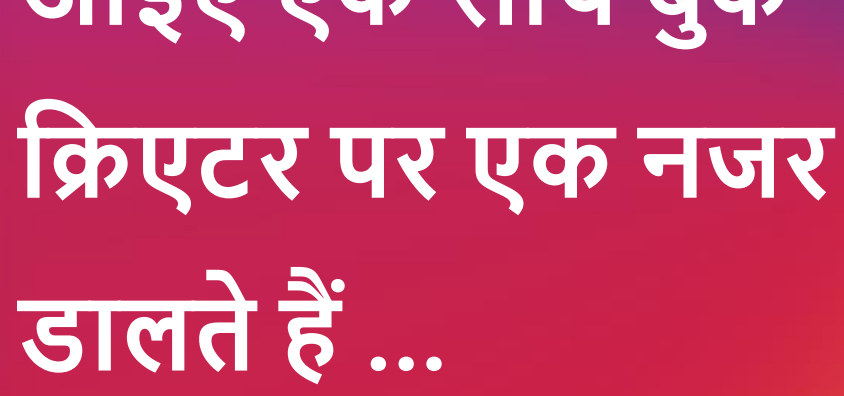

# आइए एक साथ बुक

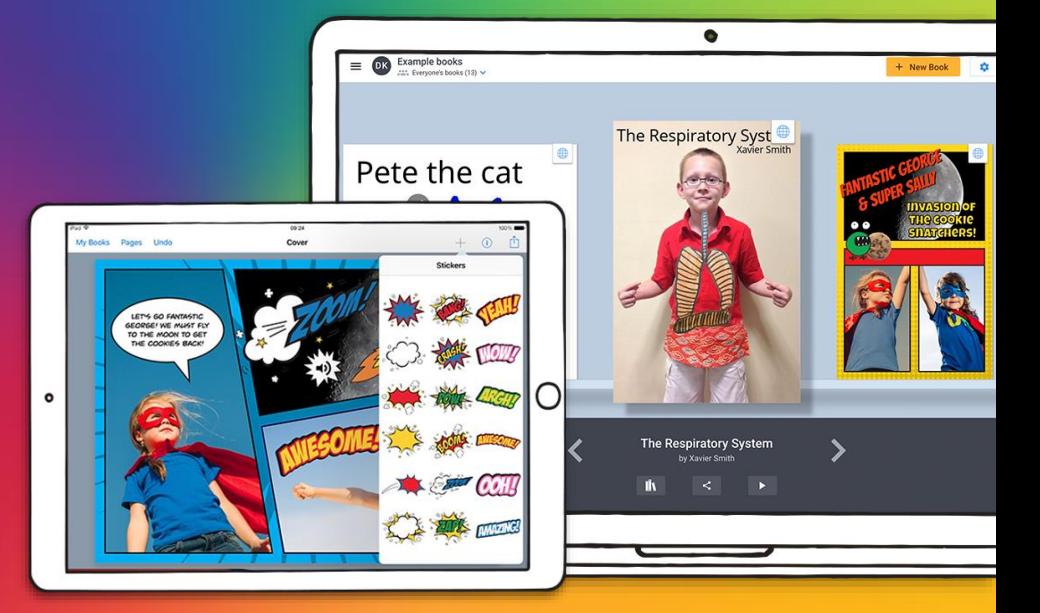

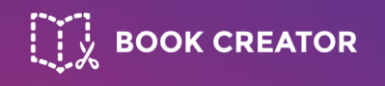

## **साइन इन करें**

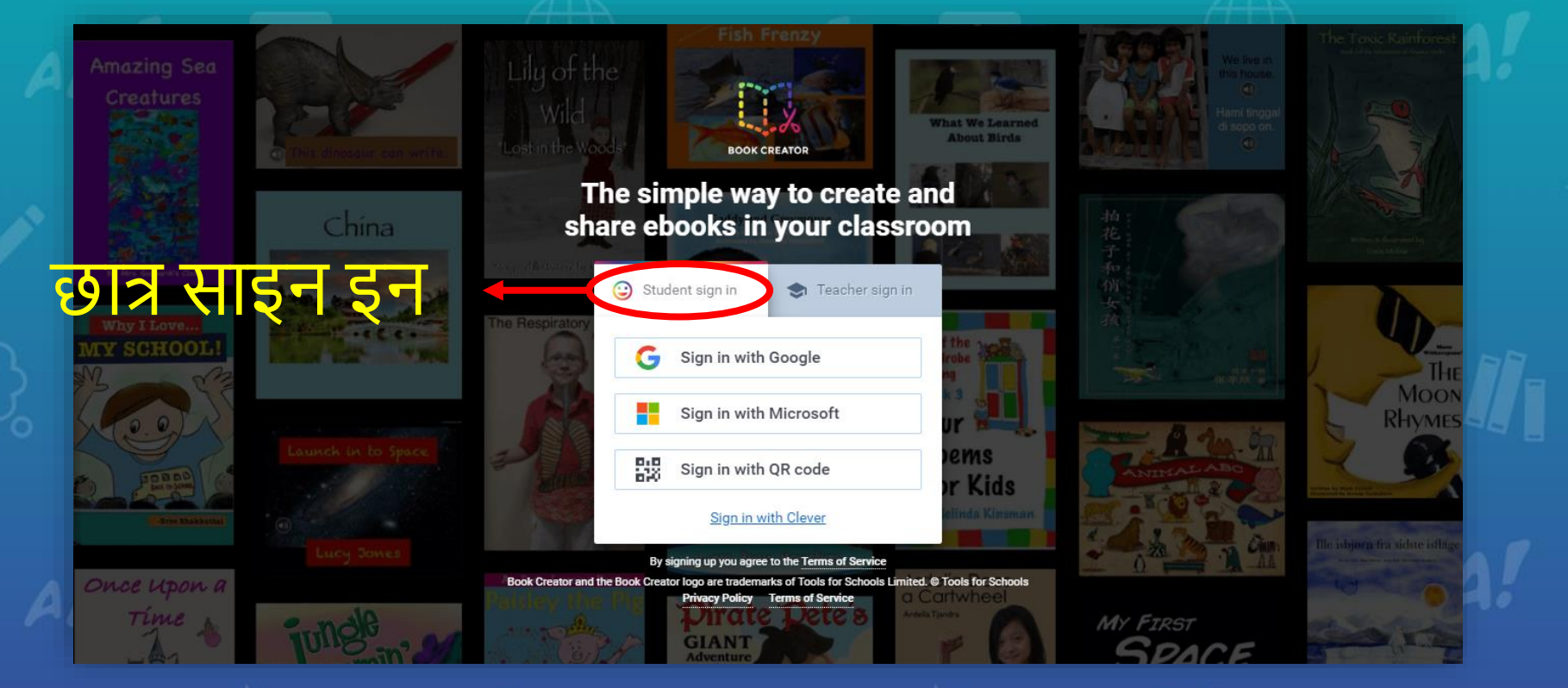

**App.bookcreator.com पर जाएं जांर्!**

## **साइन इन करें**

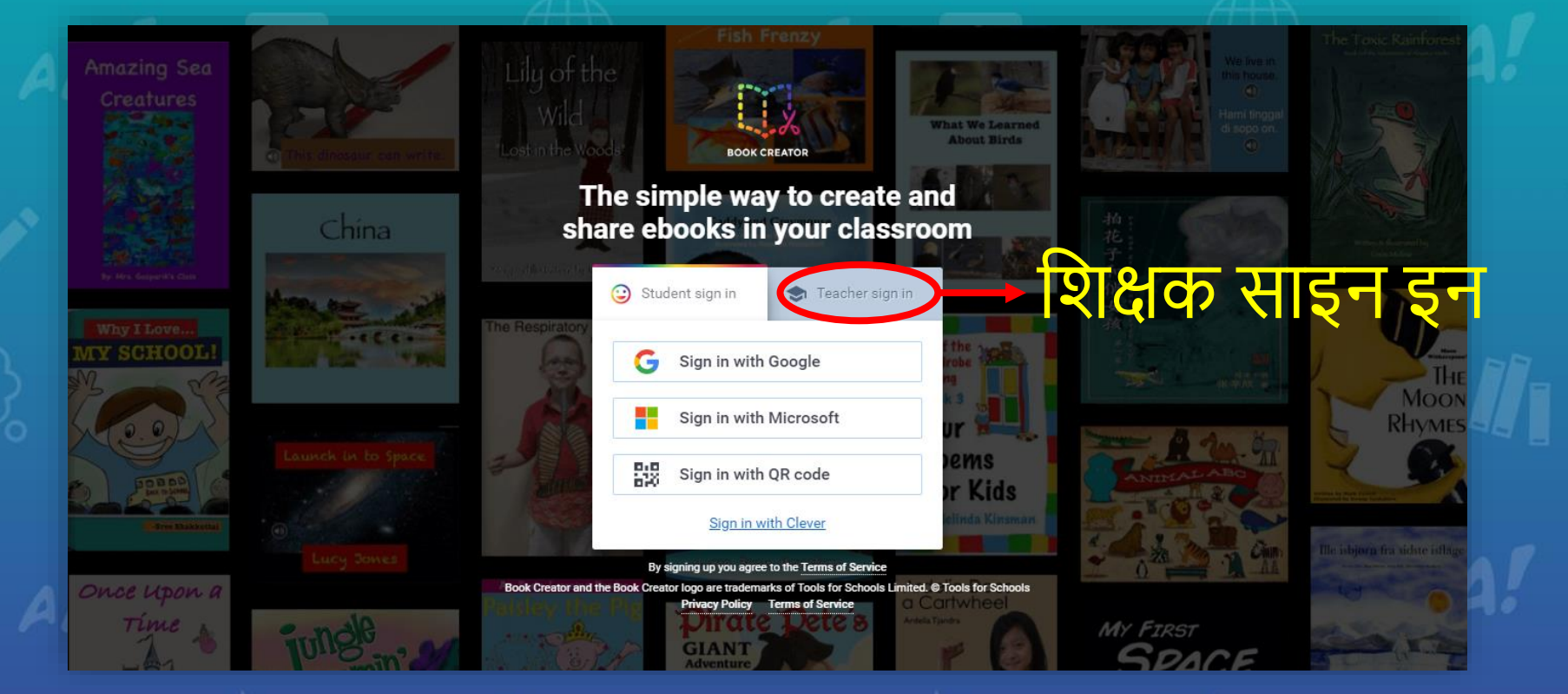

**App.bookcreator.com पर जाएं जांर्!**

## **नई पुस्तक बनाएं**

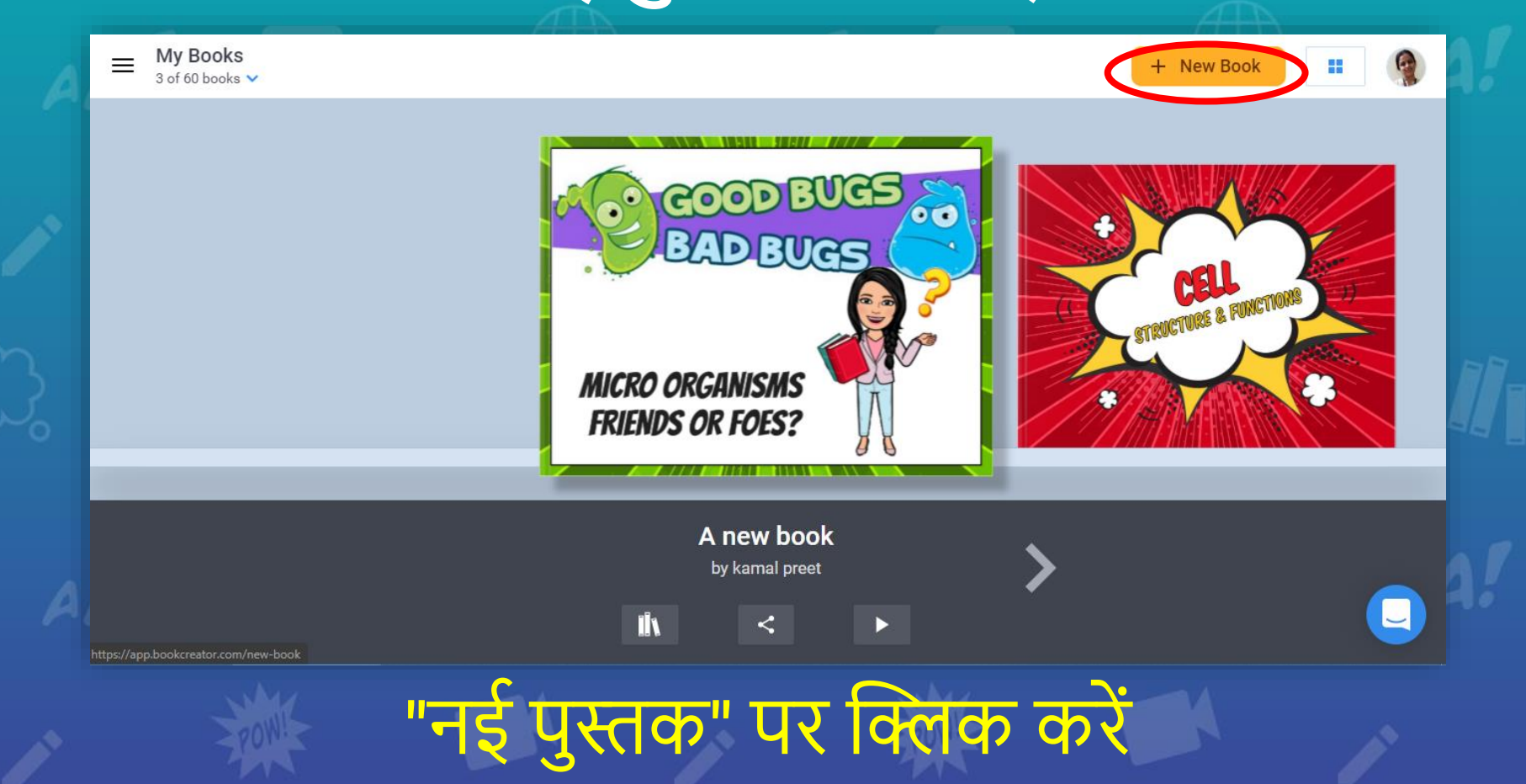

# **िेआउट पररवतान**

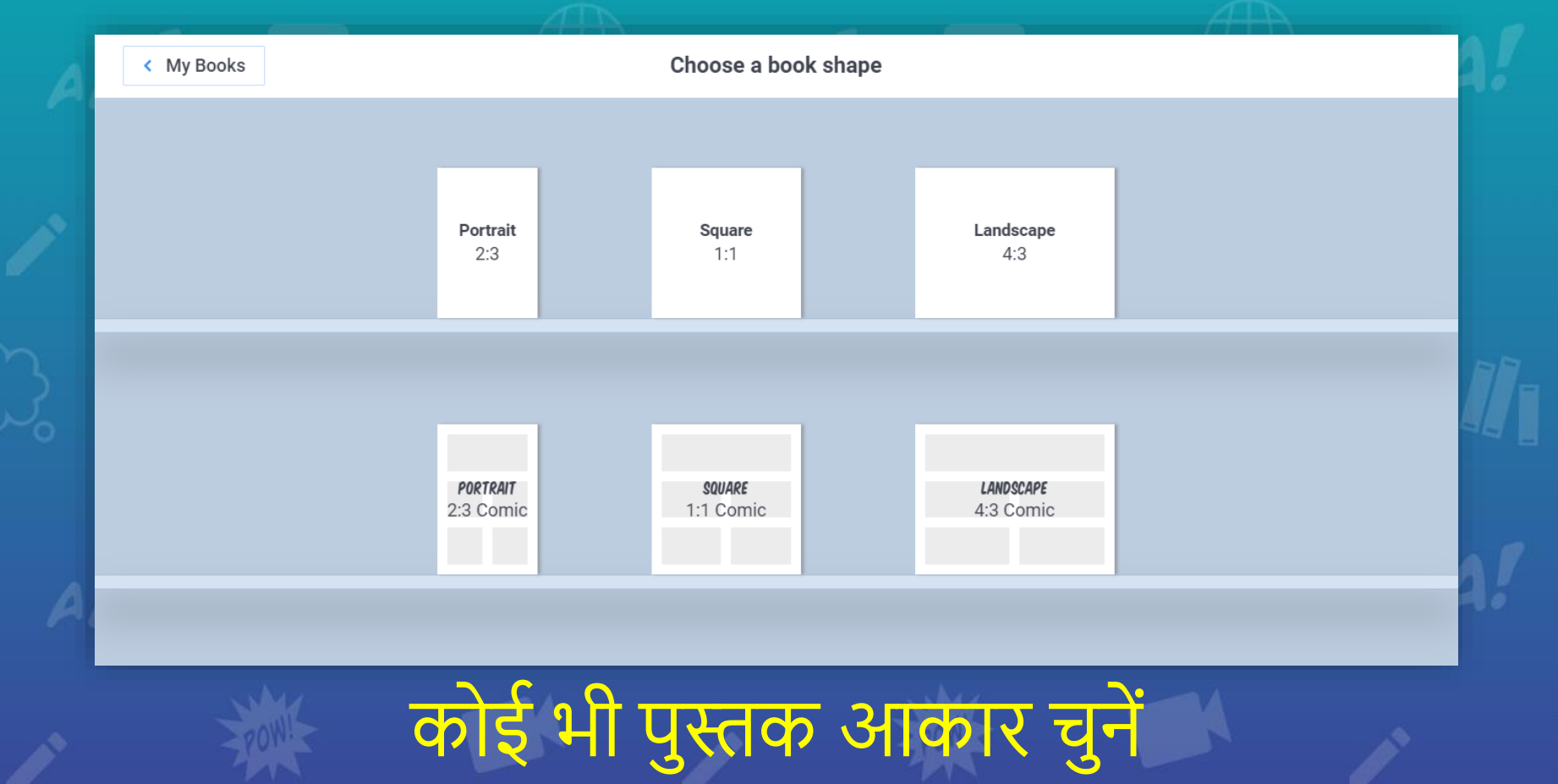

# इंटरफ़ेस से परिचित हों

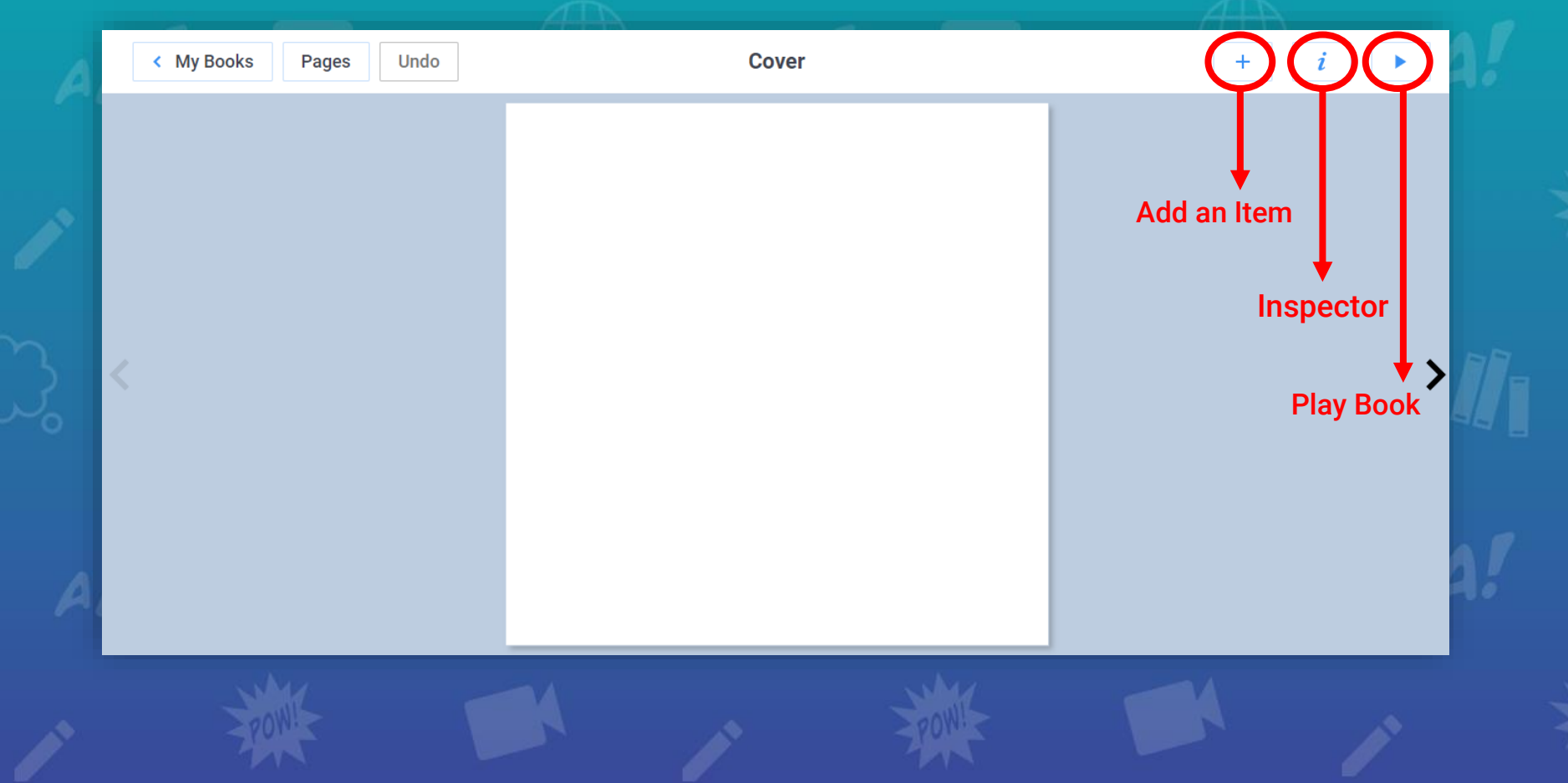

# पृष्ठ में आइटम डालें

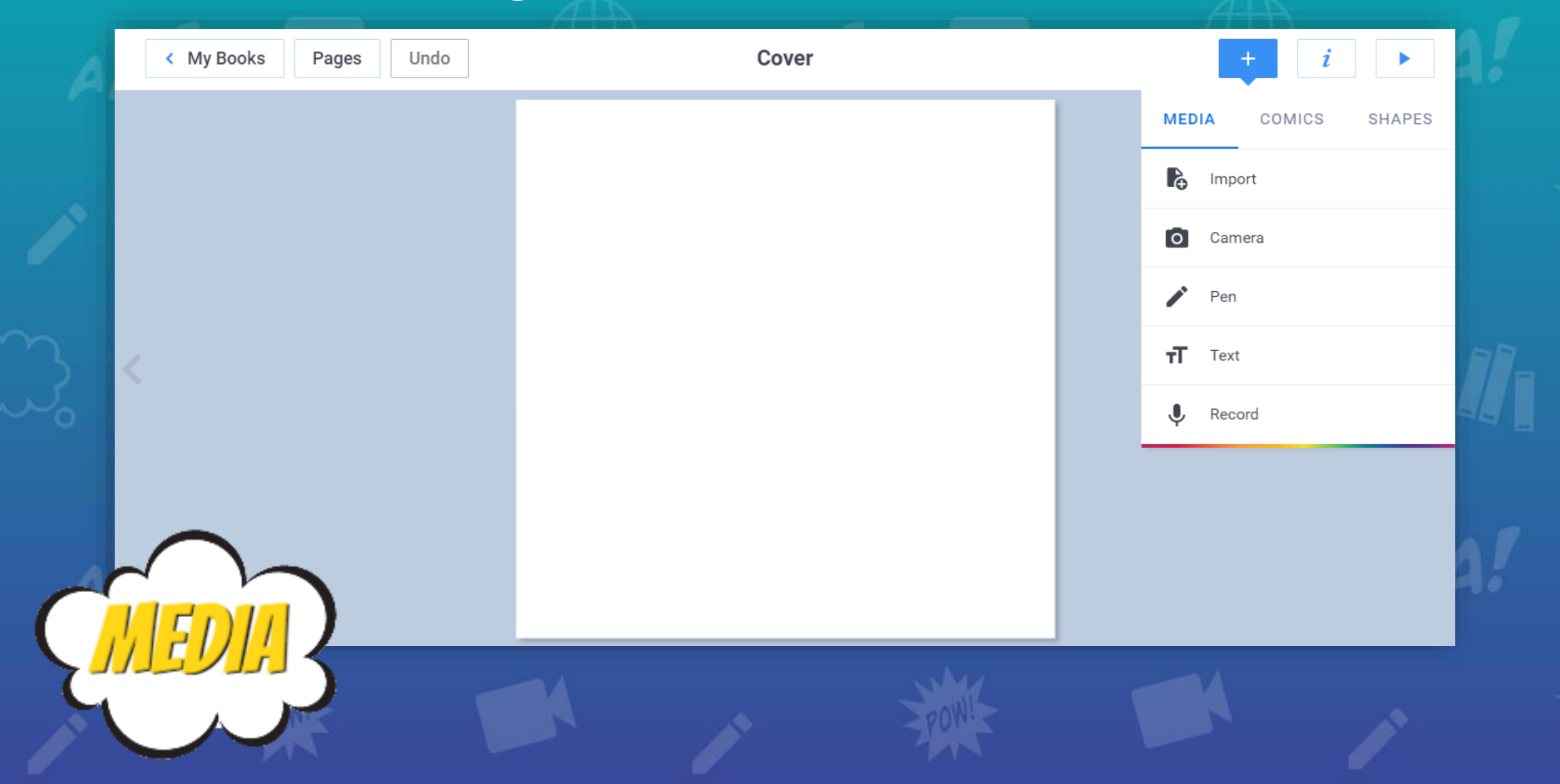

## **मीलिया संयोजन**

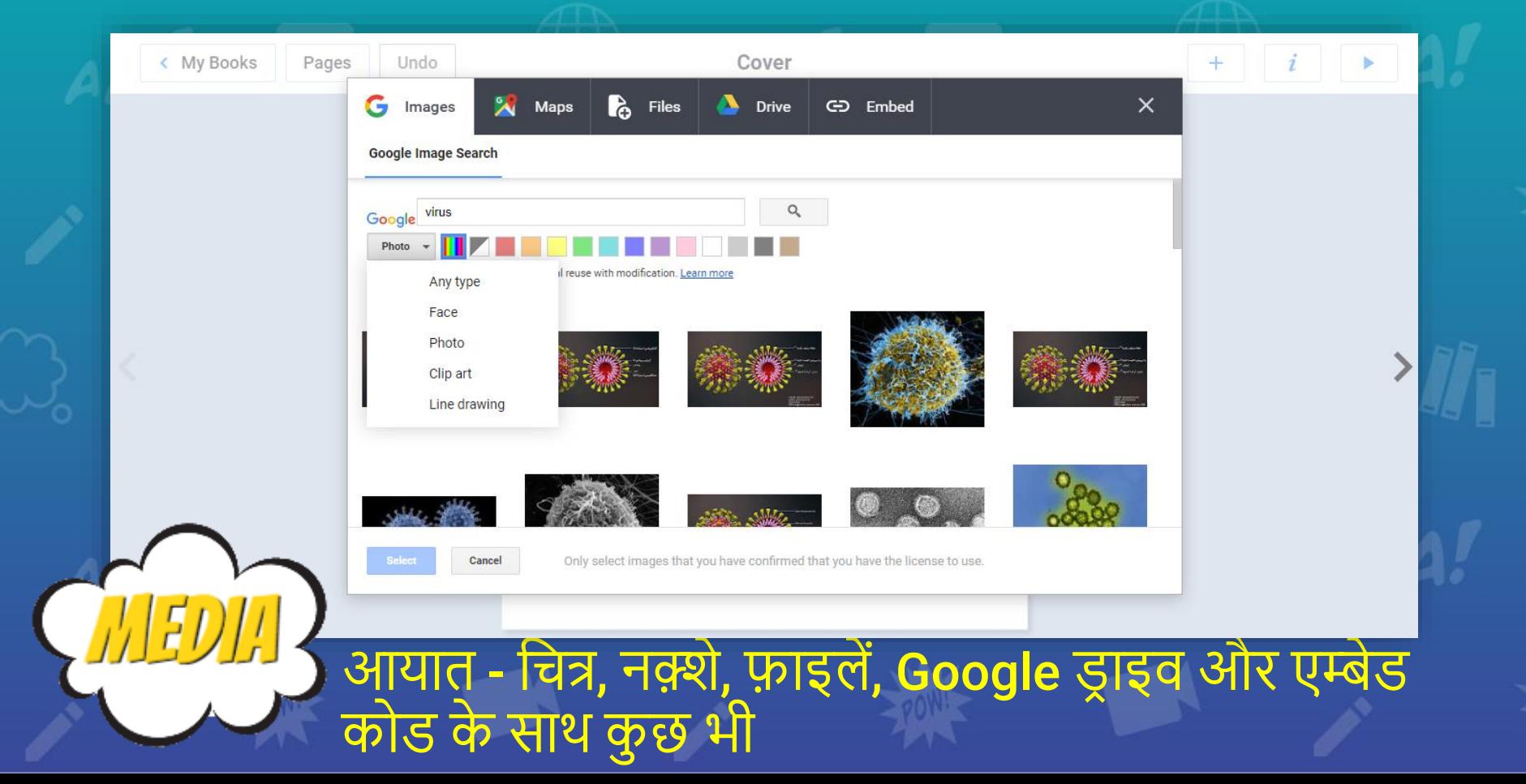

# कैसे करें ऐप-स्मैश

Ġ

田

सभी प्रकार की सामग्री को बुक क्रिएटर में एम्बेड कर सकते हैं -Google नकशे, YouTube वीडियो, PDF, स्प्रैडशीट, कोड क्रिएशन ... यह अन्य रचनात्मकता ऐप्स जैसे Adobe Spark और Flipgrid के साथ भी अच्छी तरह सेकाम करता है।

THE ULTIMATE GUIDE TO **Embedding Content** in Book Creator

 $\bigstar$ 

By Book Creator Team

6

亖

# **पेन टू ि - रंग**

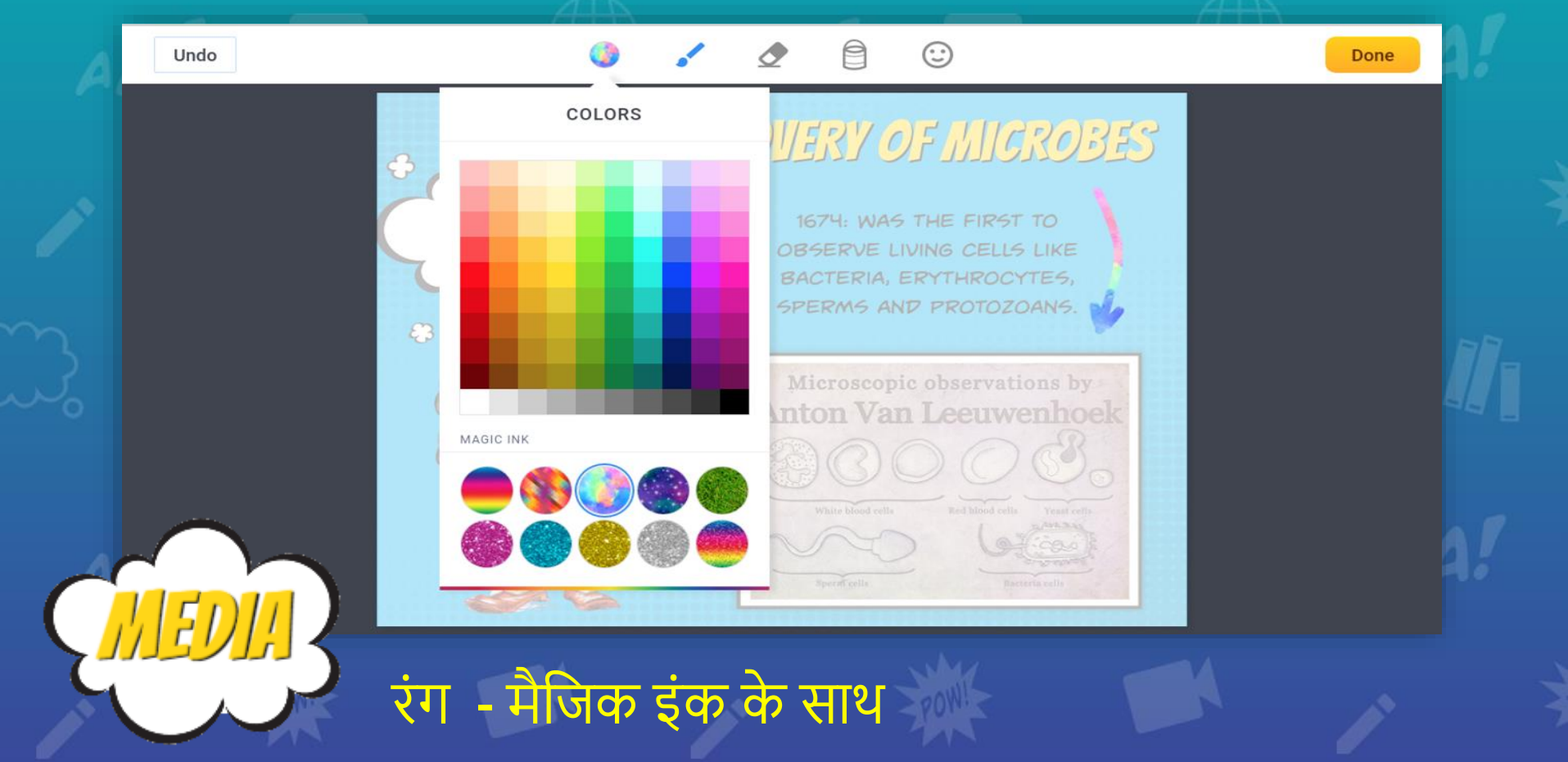

**पेन टू ि - इनलकं ग और इरेज़र**

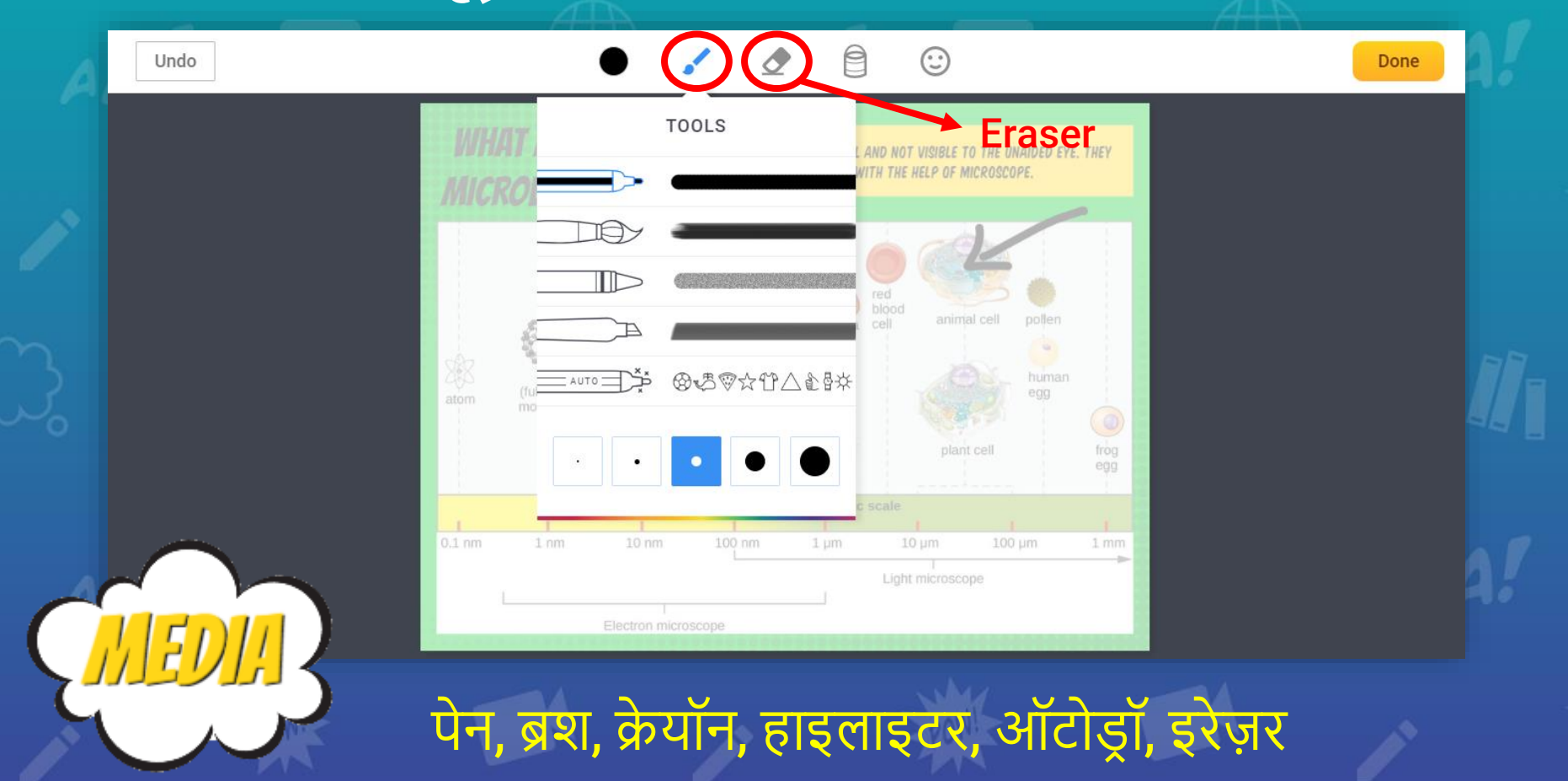

# **पेन टू ि - ऑटोिर ा का जािू**

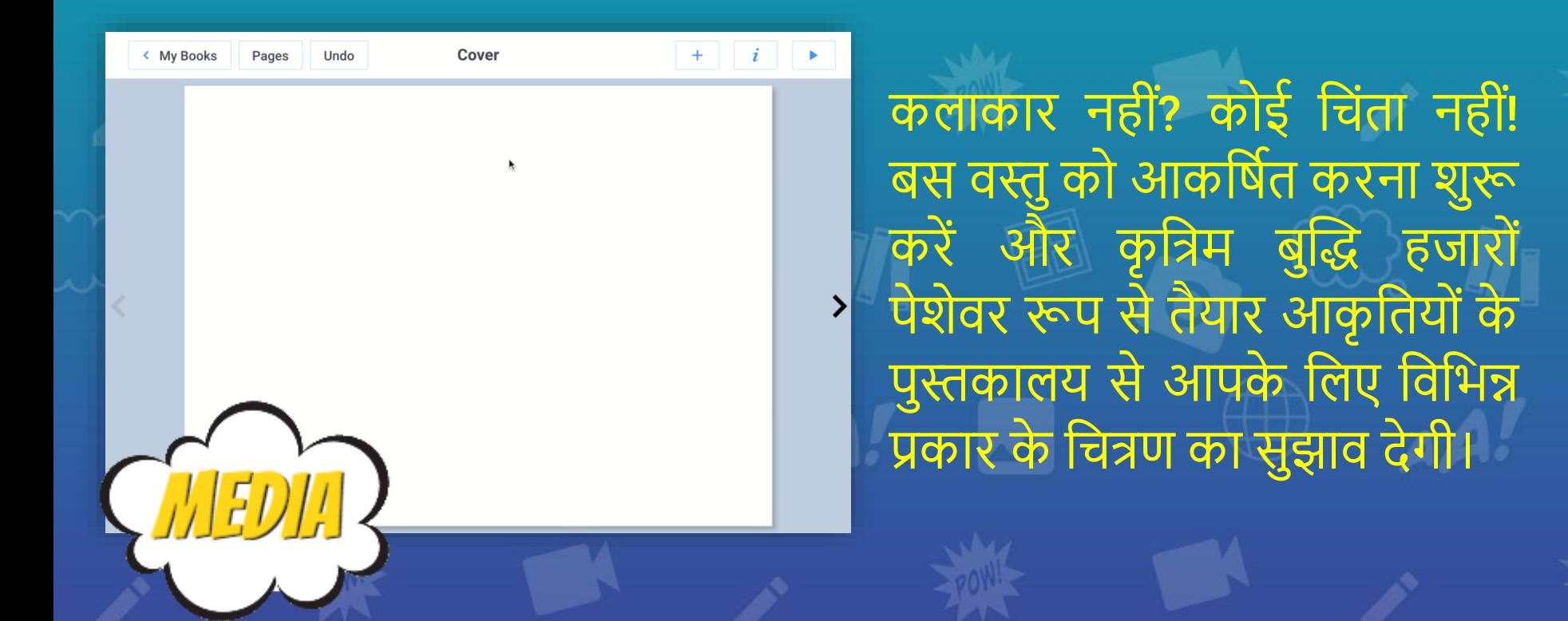

**पेन टू ि - इमोजी संयोजन**

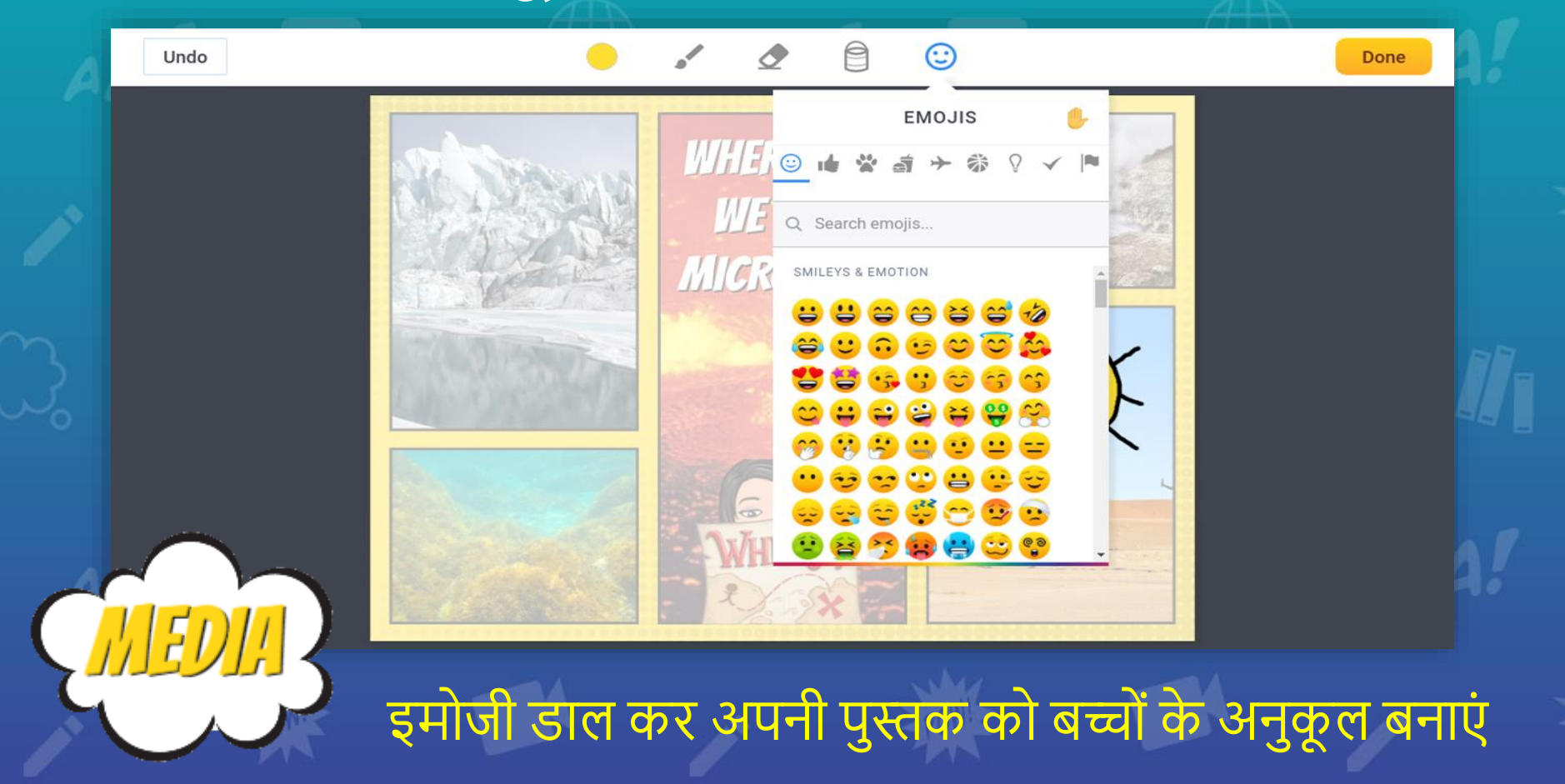

### **text संयोजन**

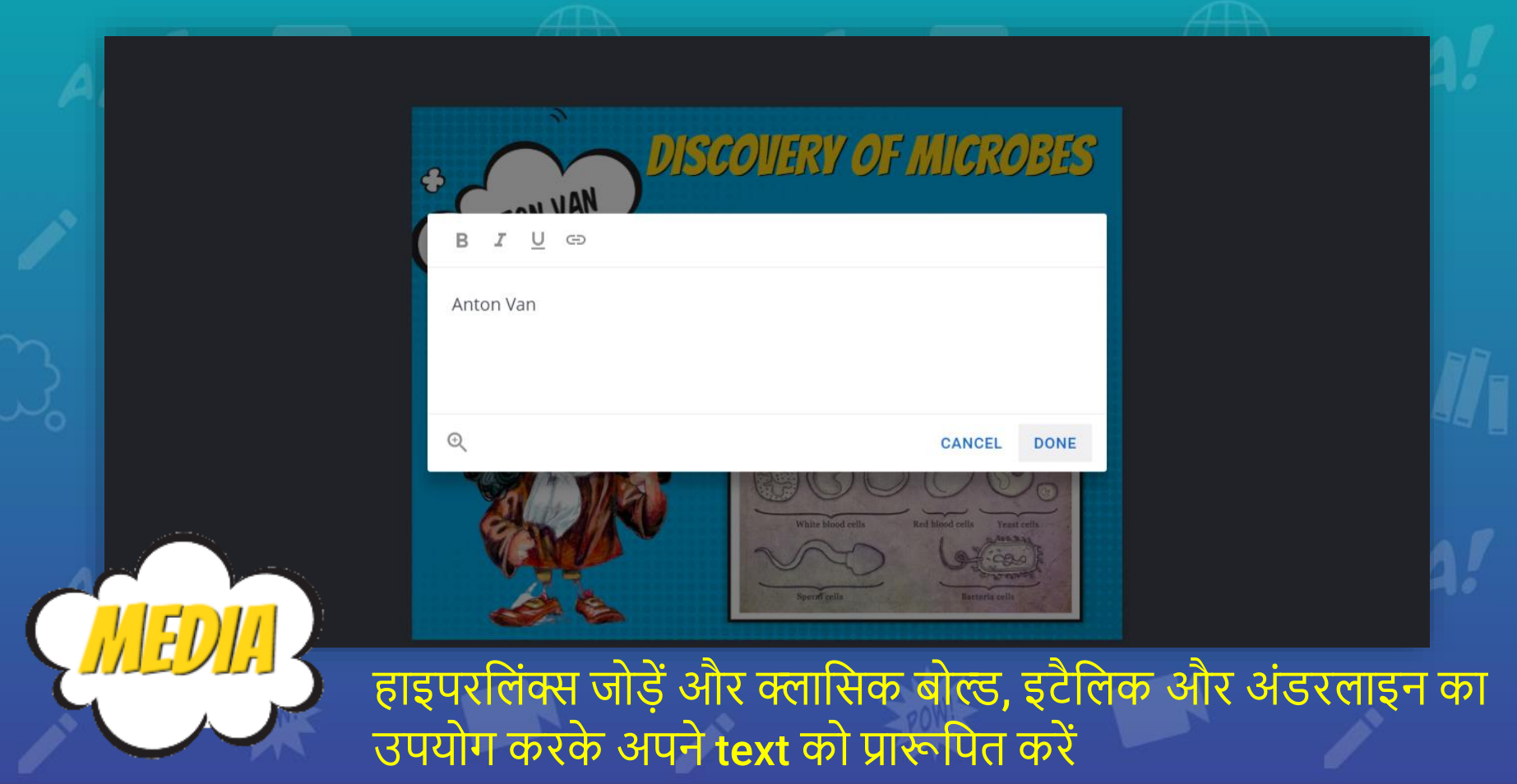

# अपनी आवाज की रिकार्डिंग

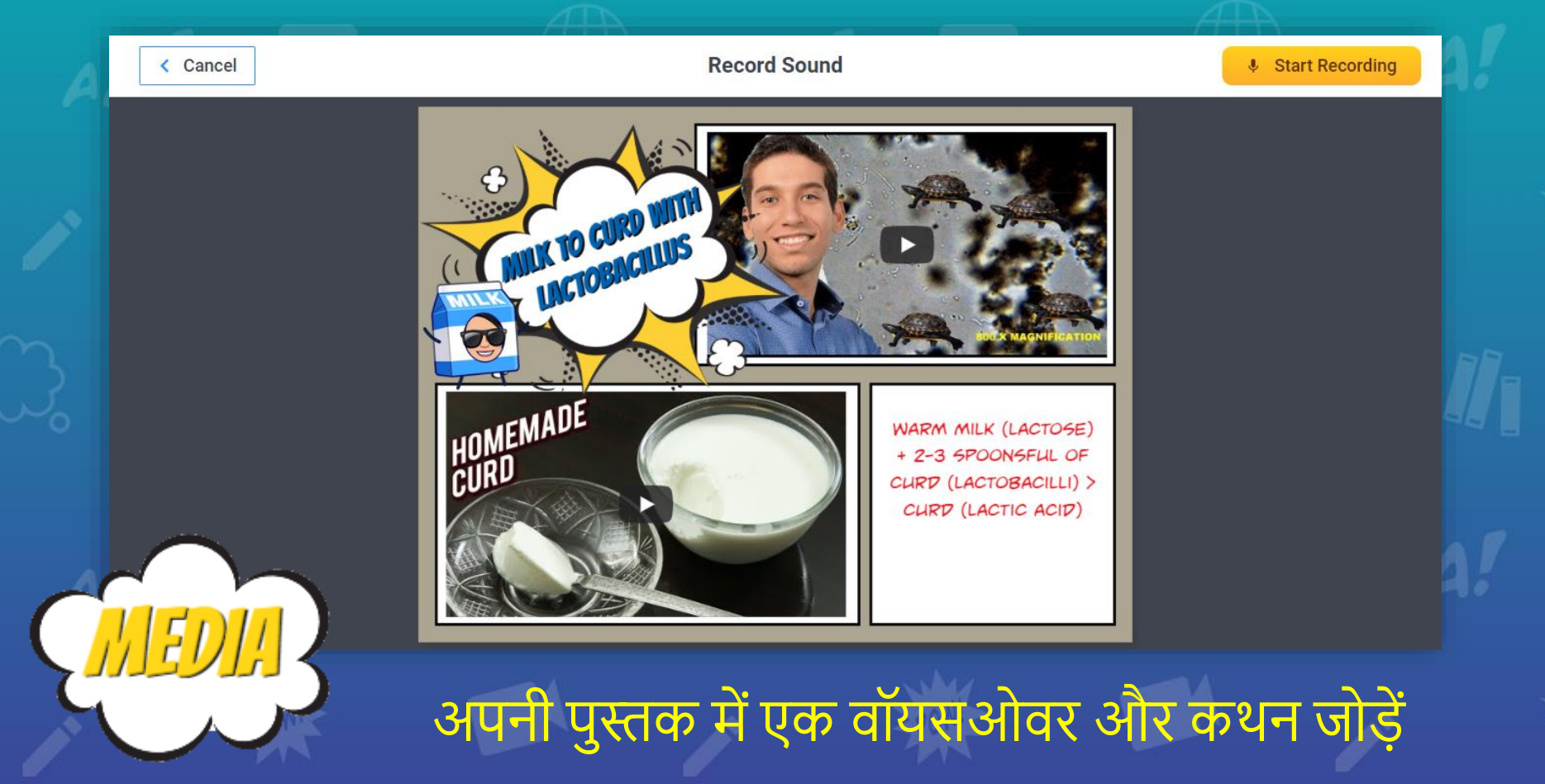

### **Comics पैनि**

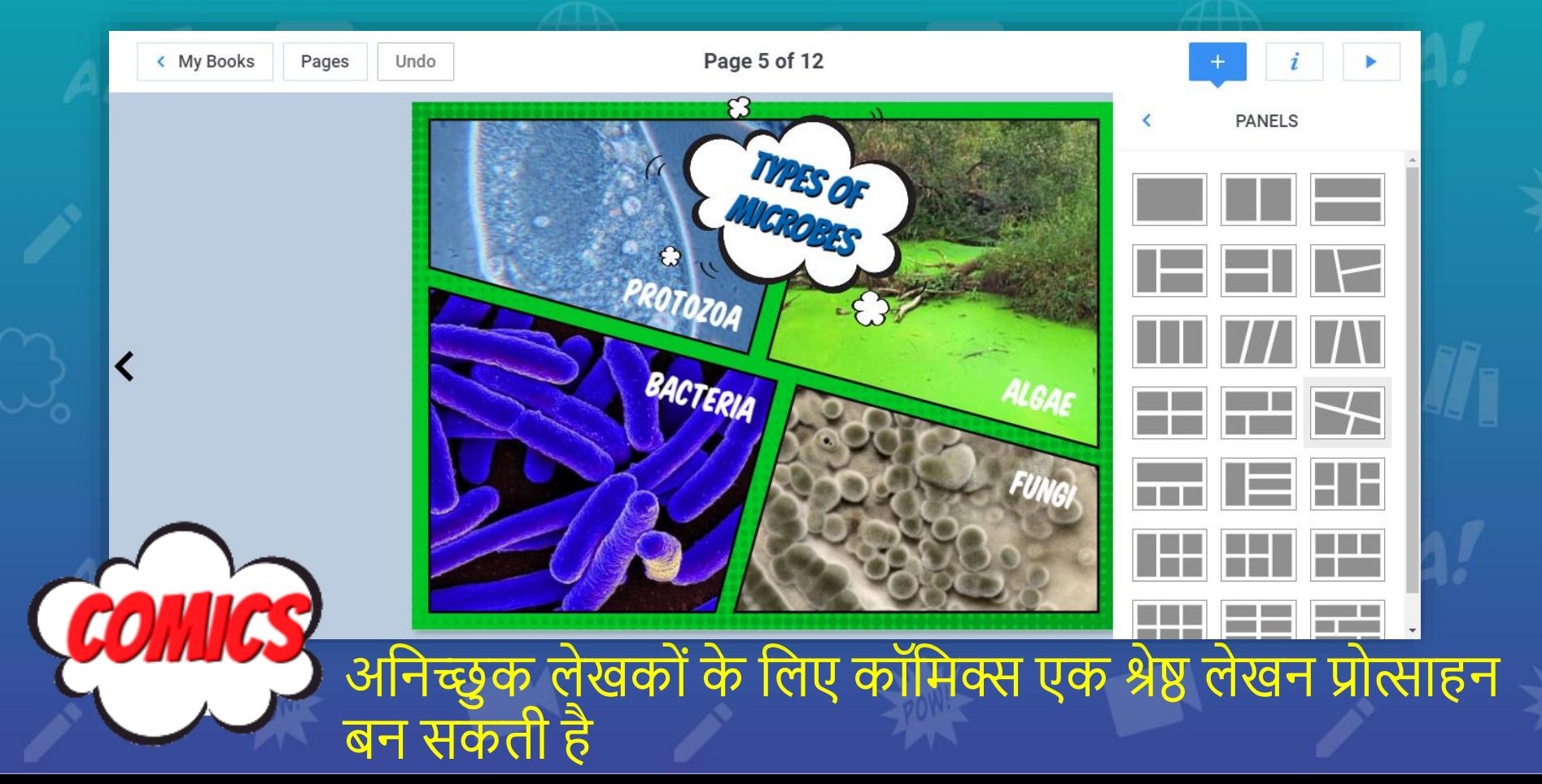

# **भाषि और सोर् bubbles**

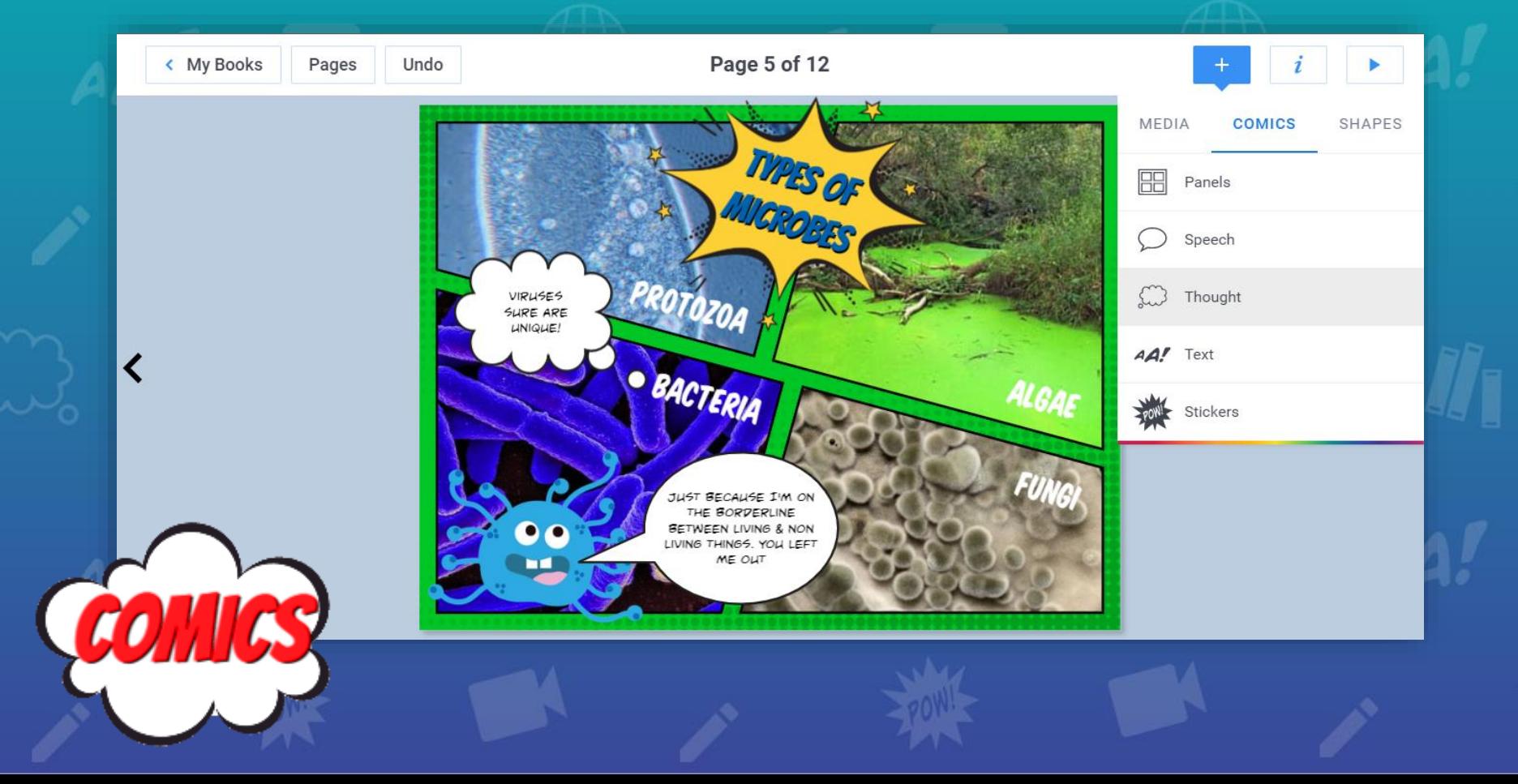

# **िब्द जोडें**

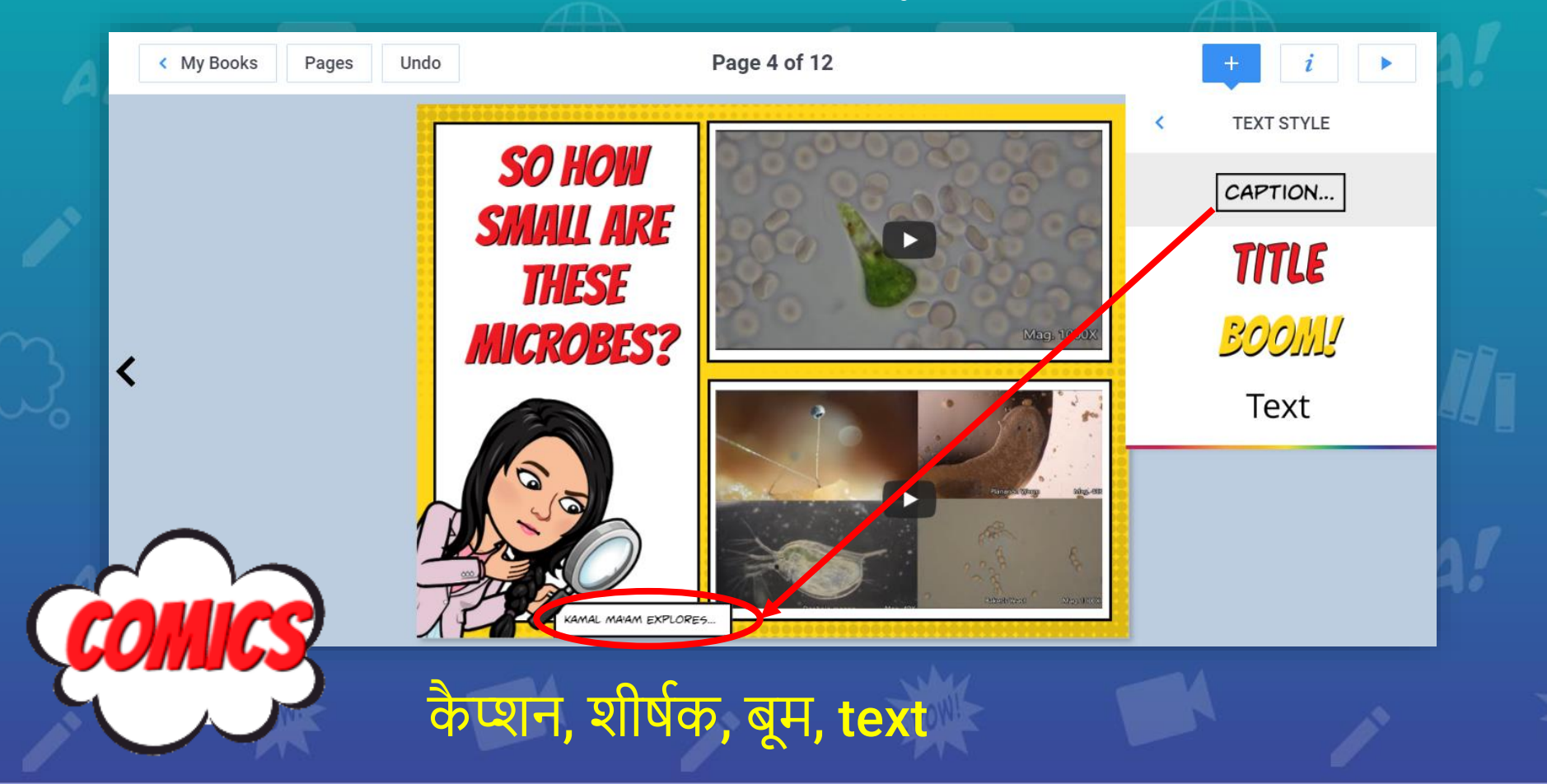

# **क्टिकर सुपर पॉवसा**

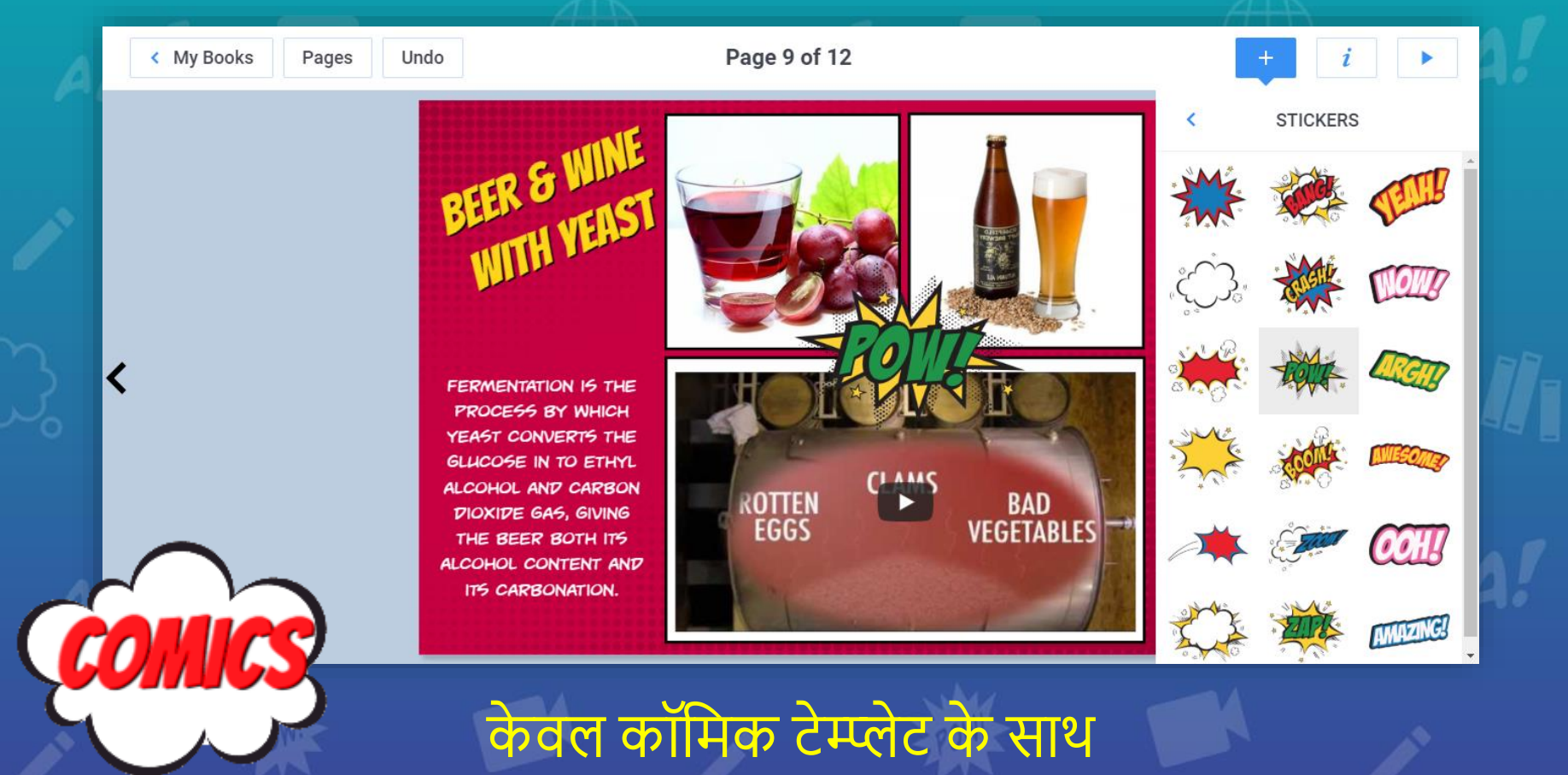

# पृष्ठभूमि बदलना

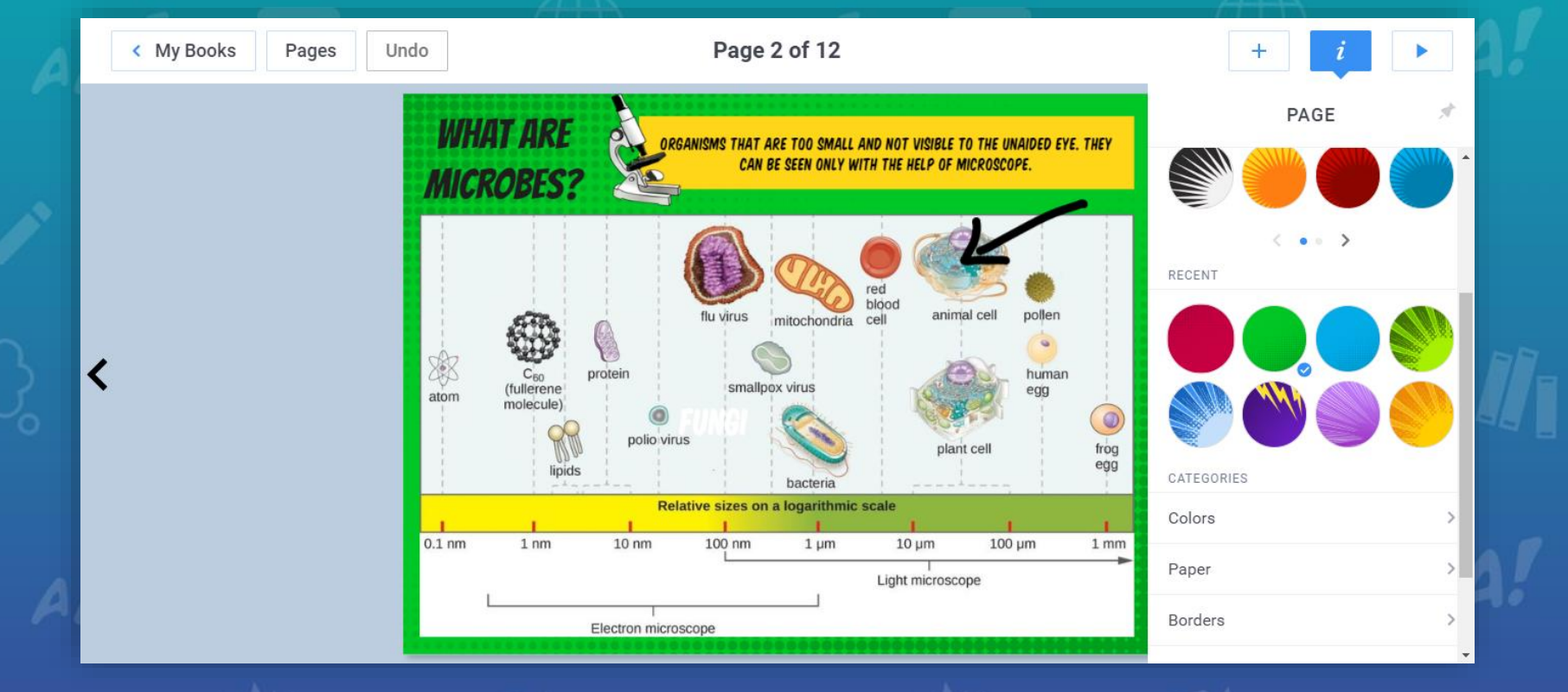

कॉमिक बैकग्राउंड, कलर्स, पेपर, बॉर्डर, पैटर्न

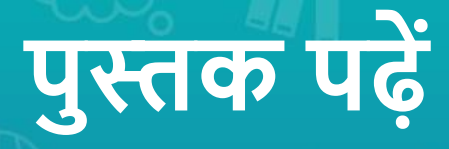

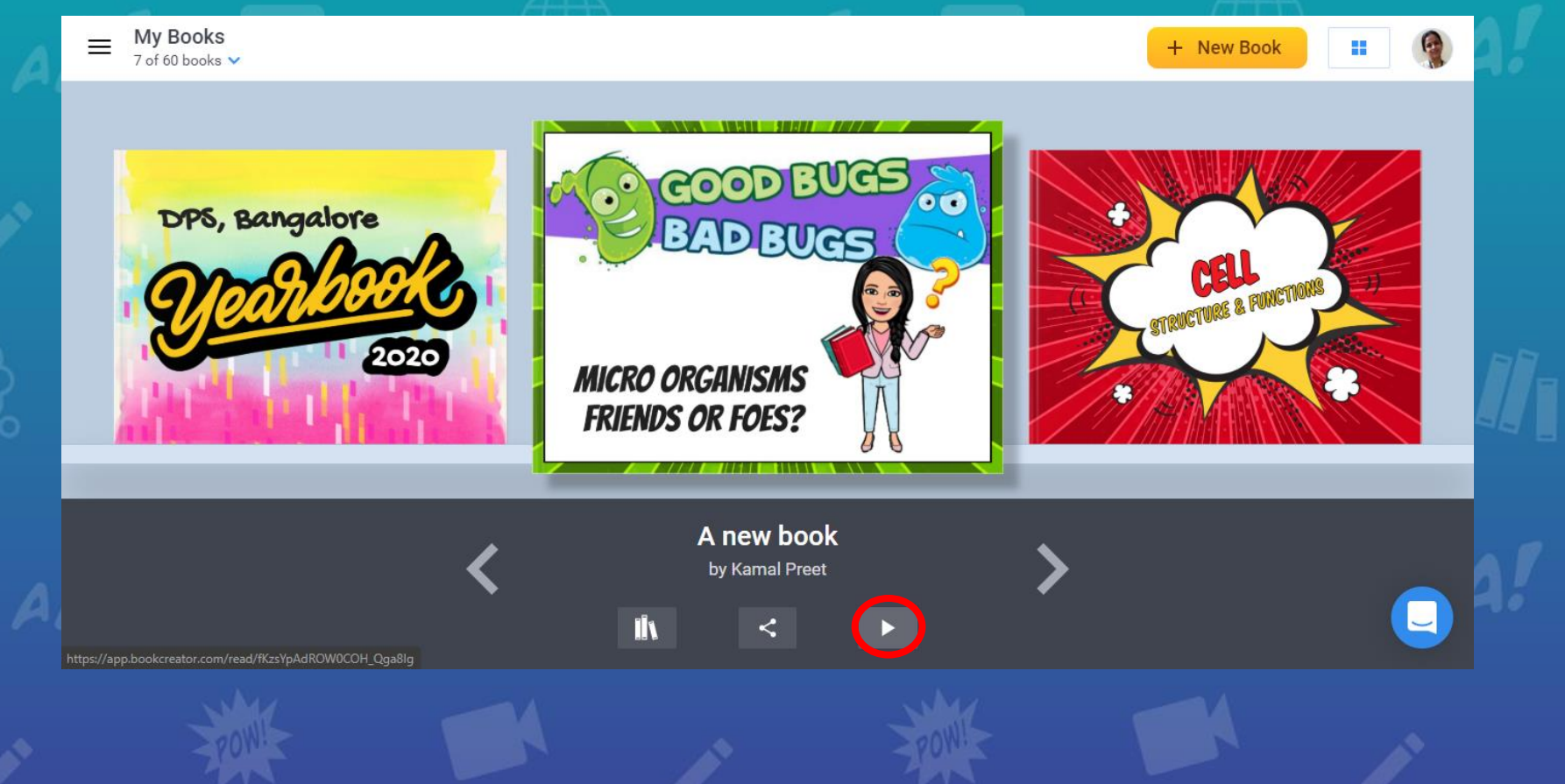

#### **साझाकरि लवकल्प**

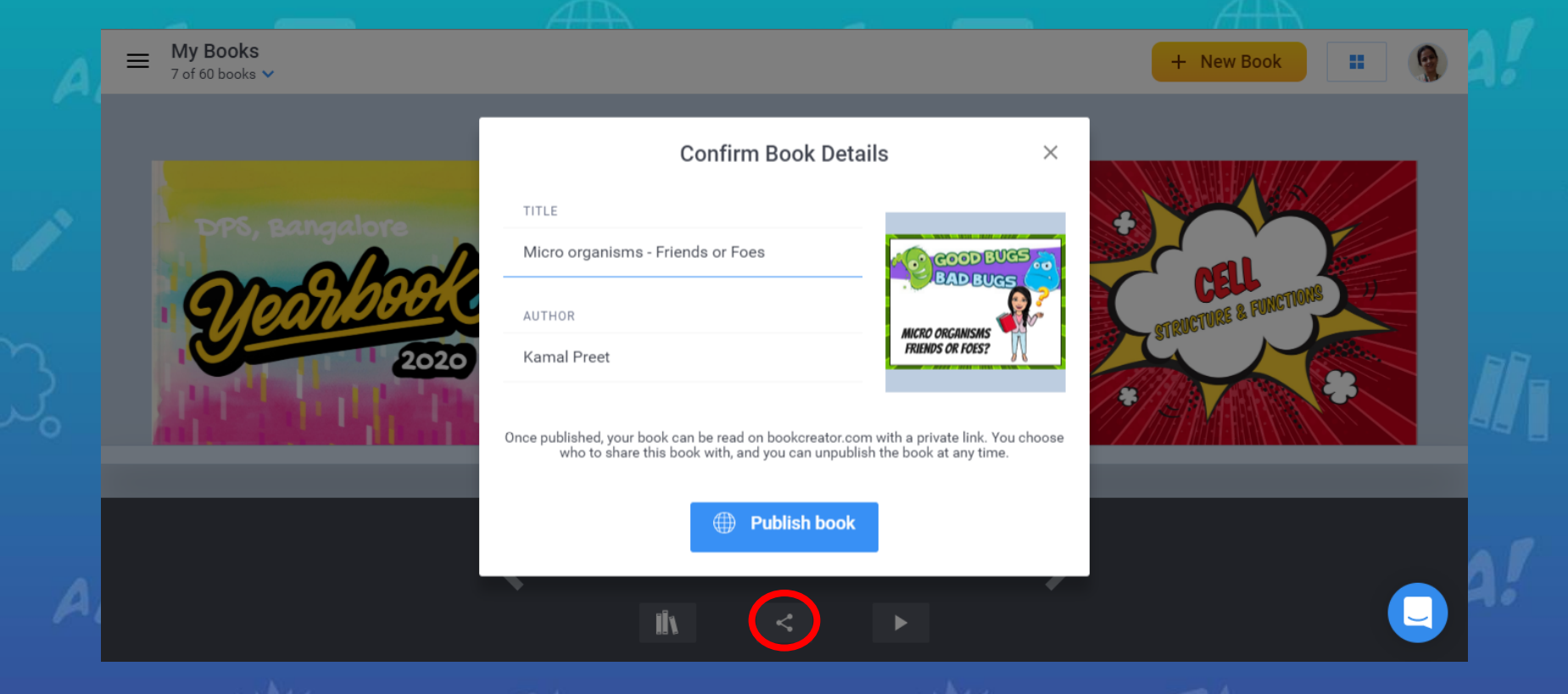

#### ऑनलाइन प्रकाशित करें, ई-बुक और प्रिंट के रूप में डाउनलोड करें

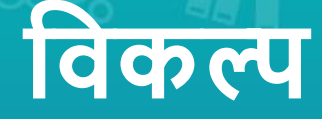

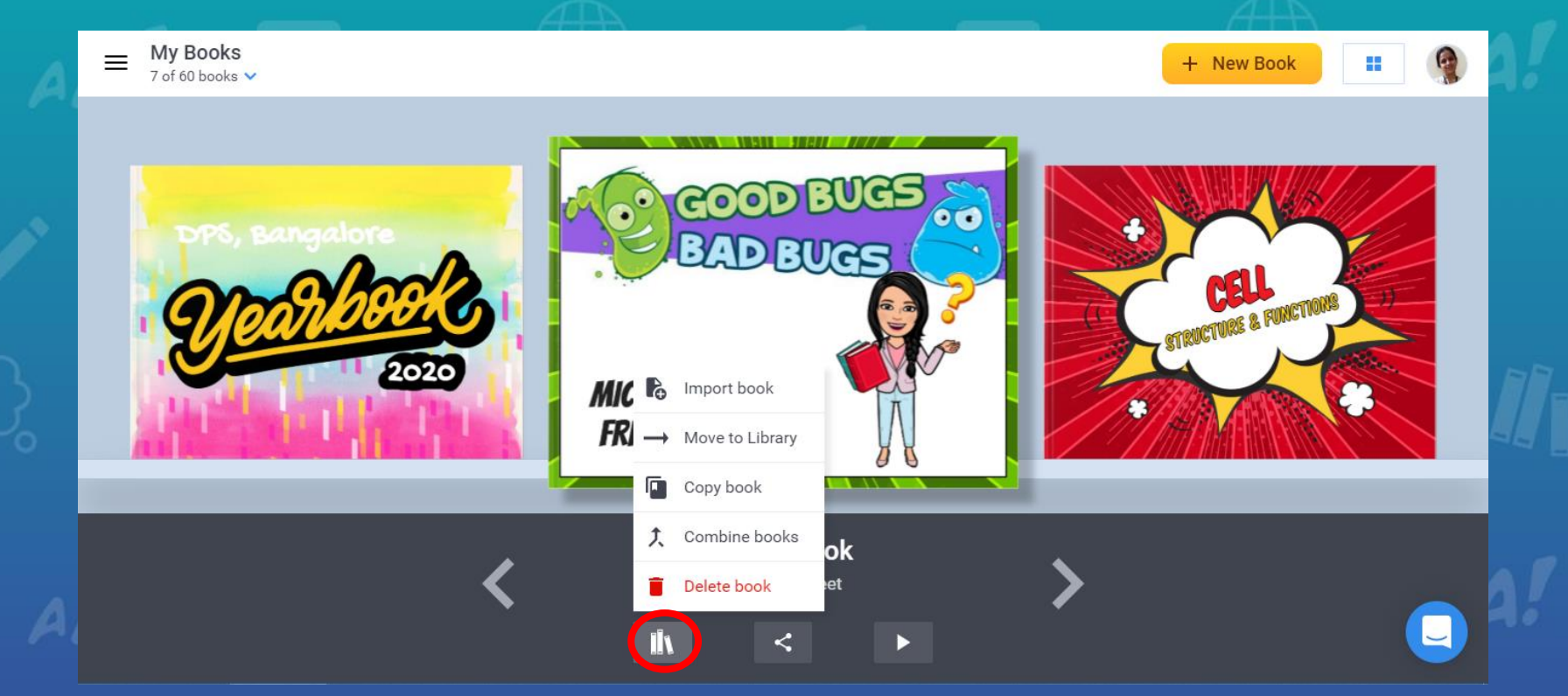

#### इम्पोर्ट, लाइब्रेरी में जाएँ, कॉपी करें, संयोजित करें, डीलीट

# **लिक्षक िैिबोिा- अपनी िाइब्रेरी बनाएं**

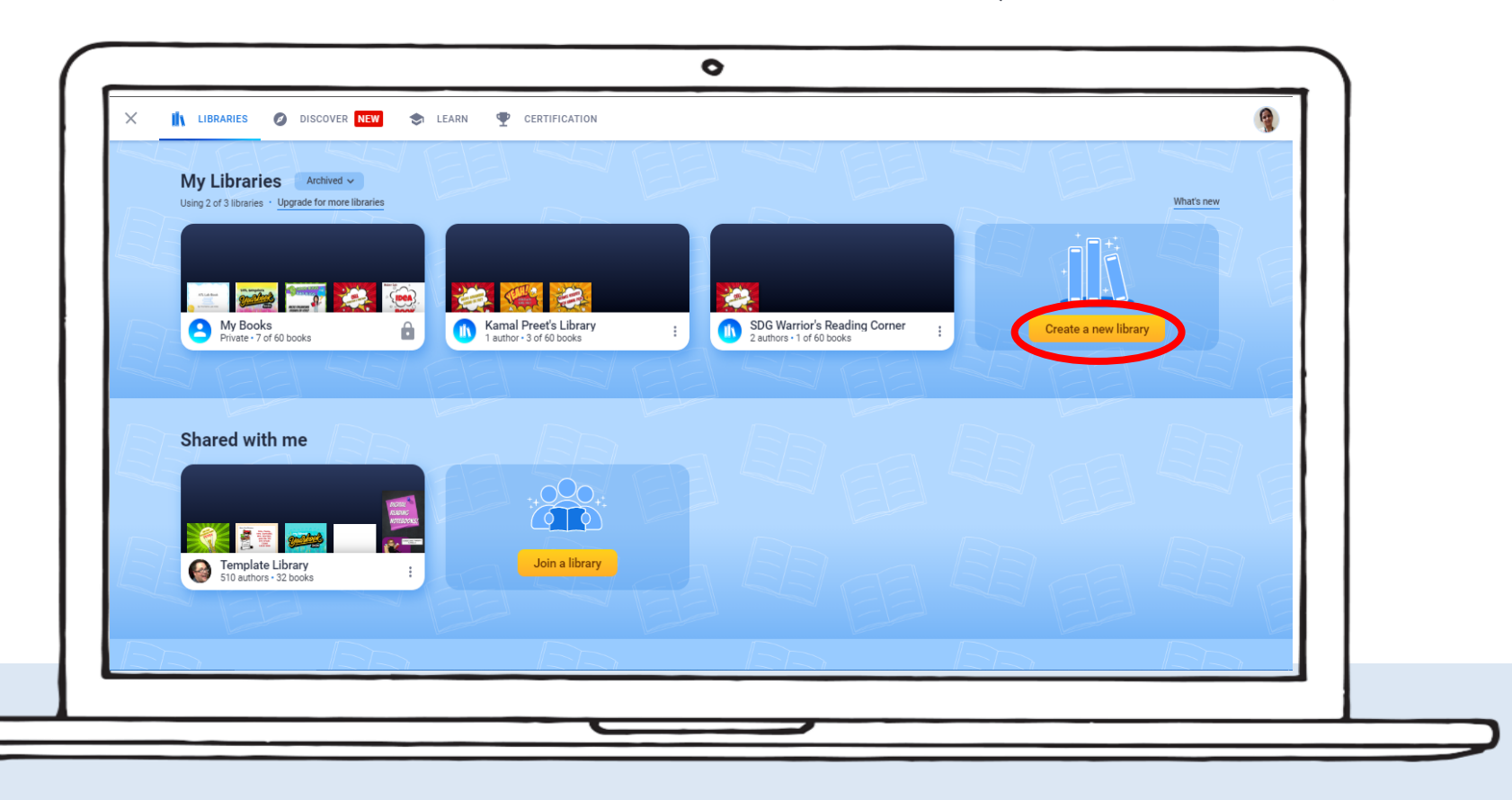

# **िाइब्रेरी मेंआमंलत्रत करें**

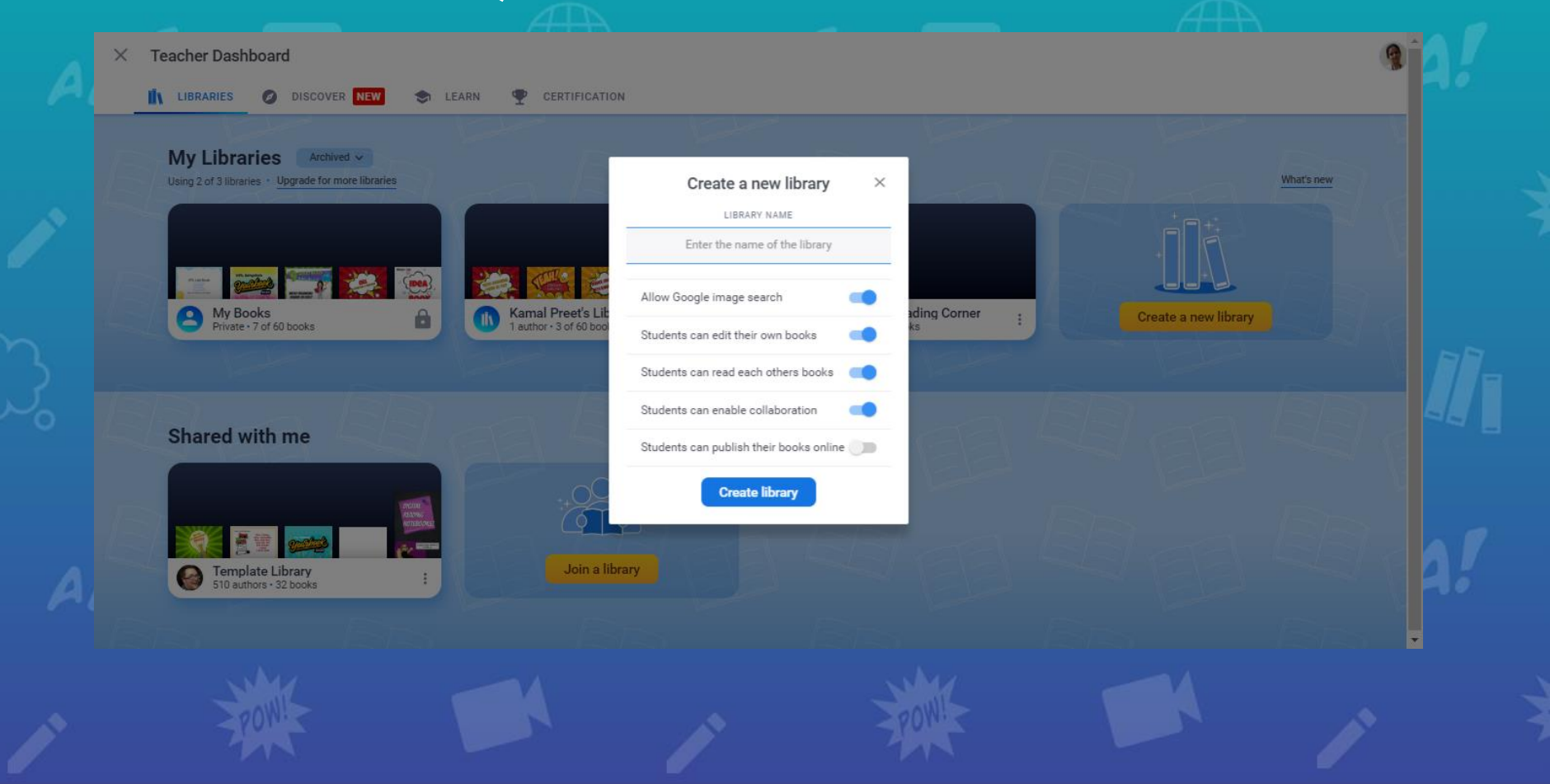

**िाइब्रेरी मेंआमंलत्रत करें**

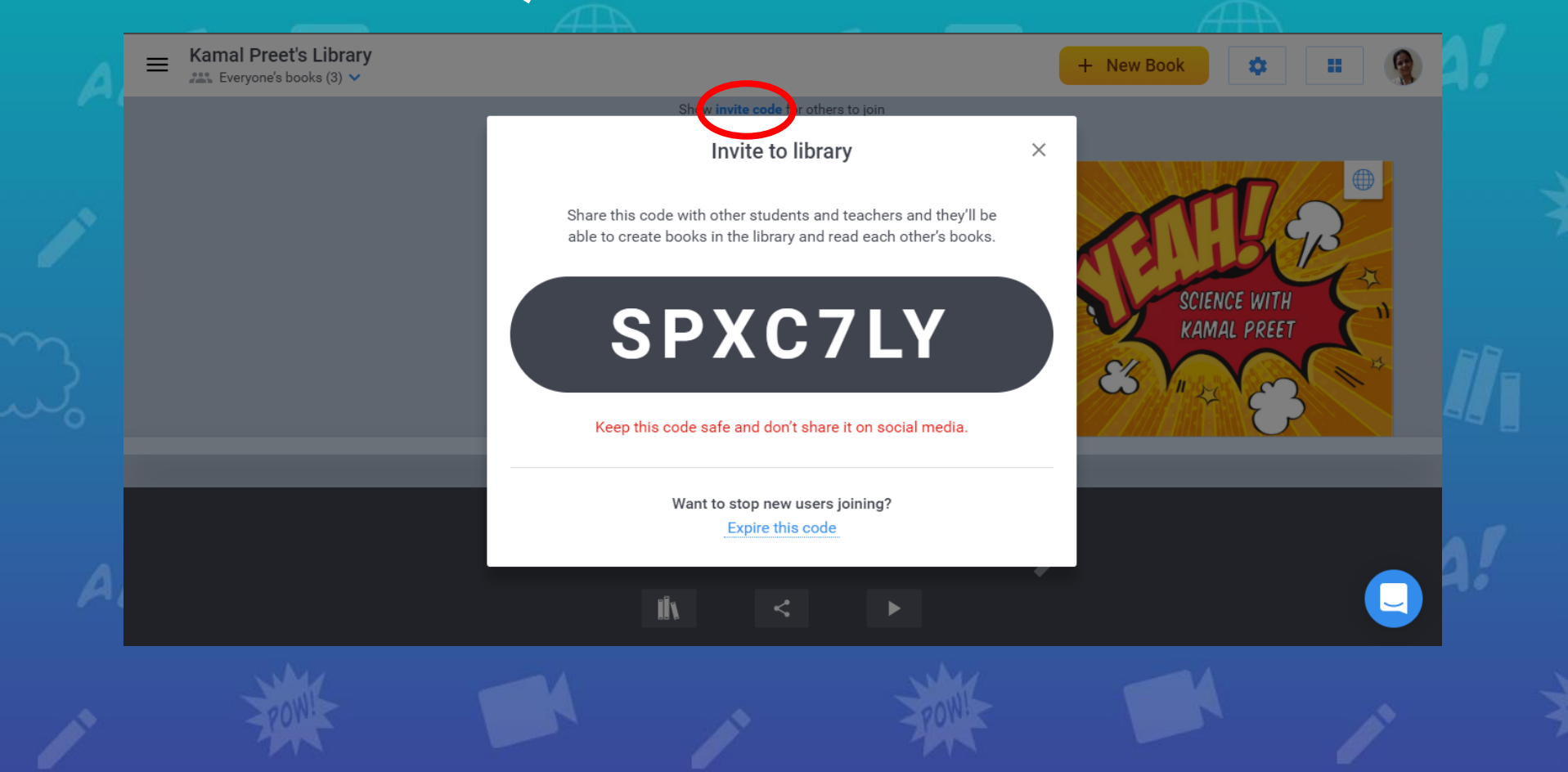

## शिक्षक डैशबोर्ड - मेरे साथ साझा करें

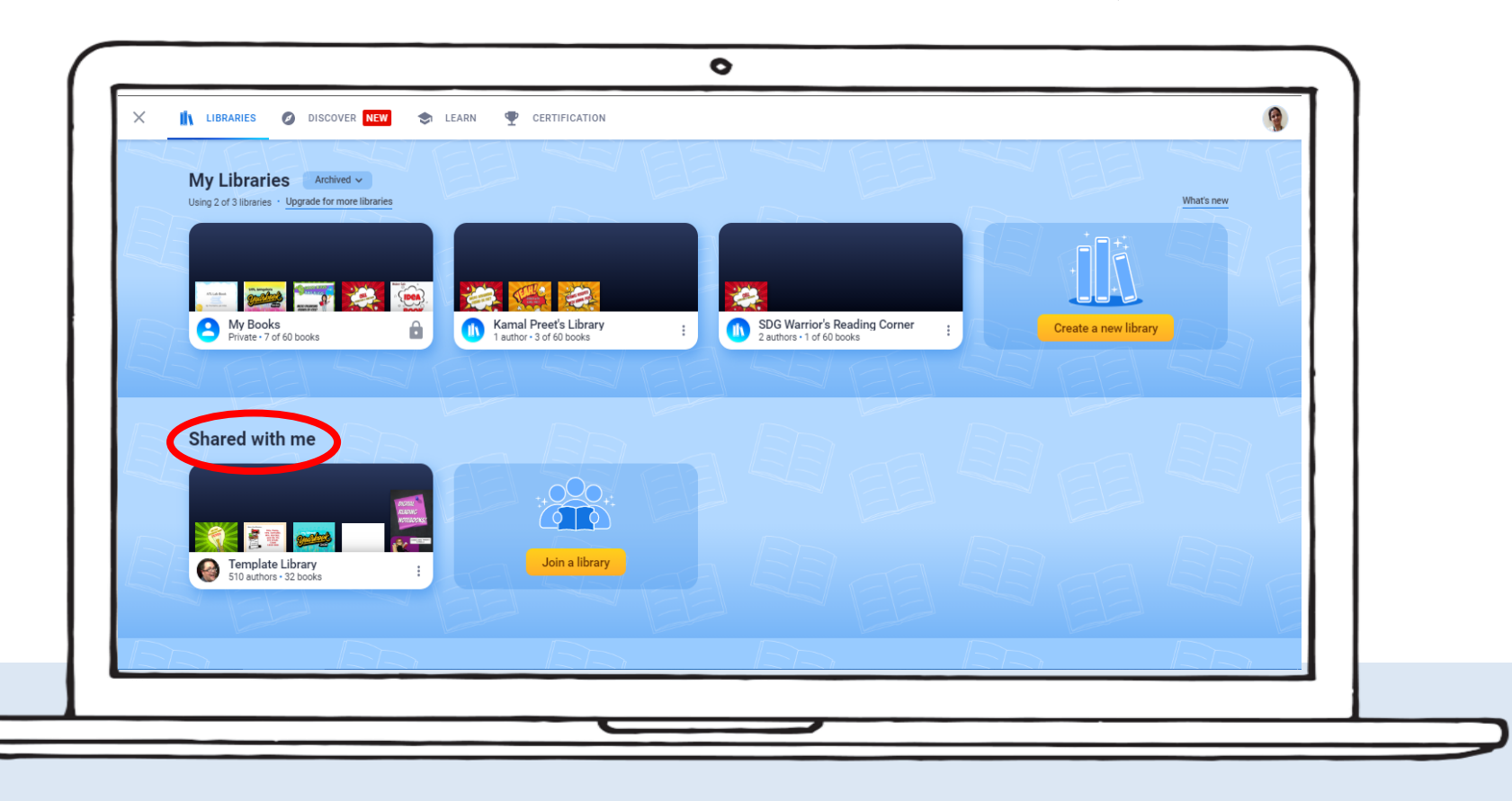

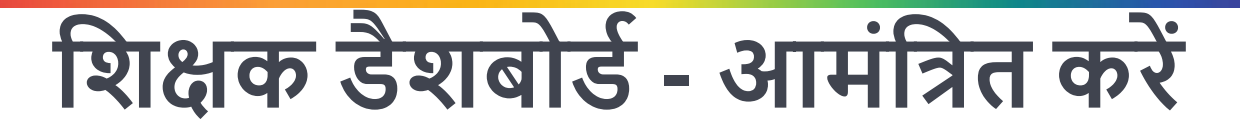

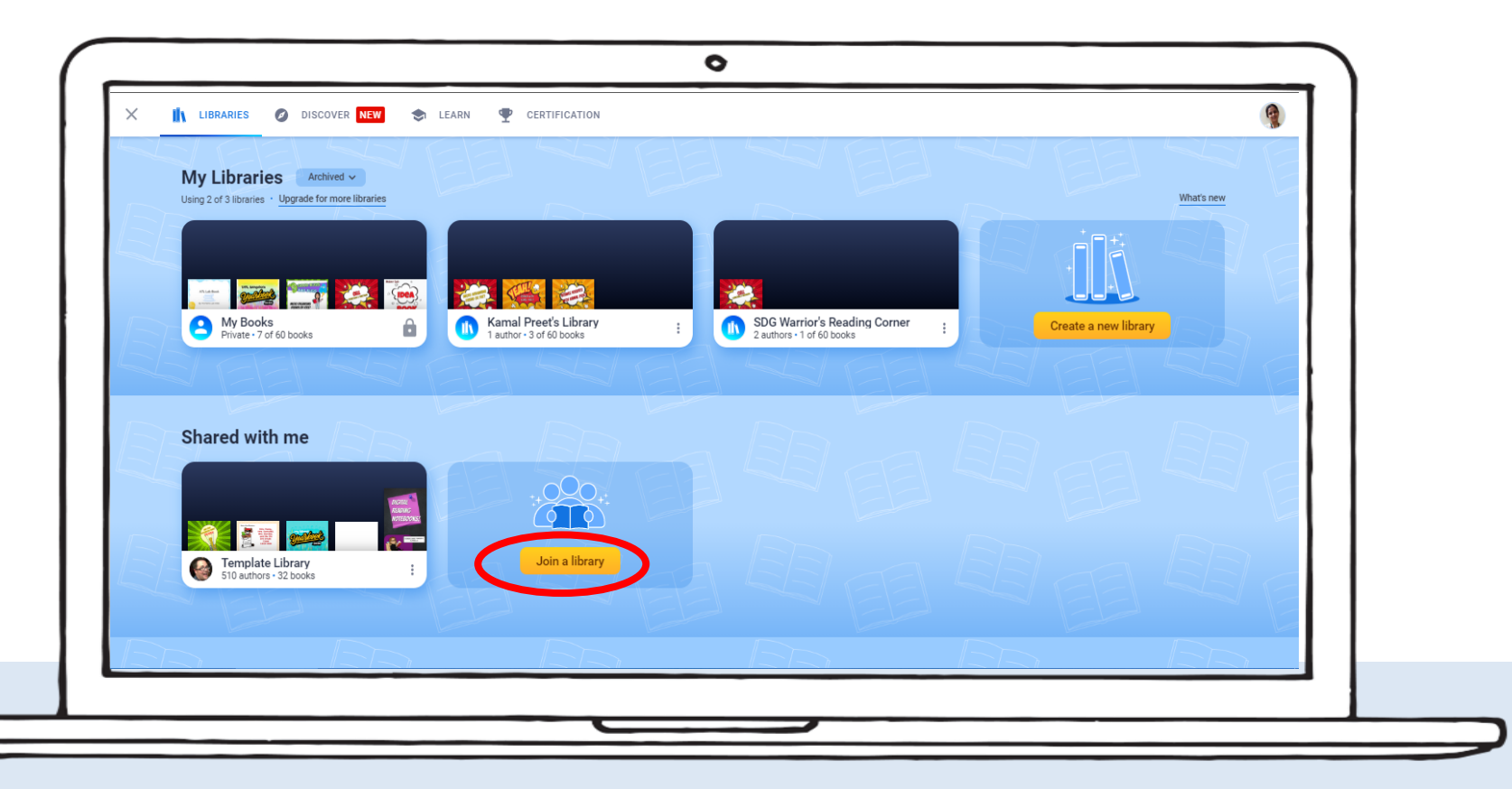

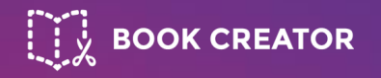

# क्रियाशील

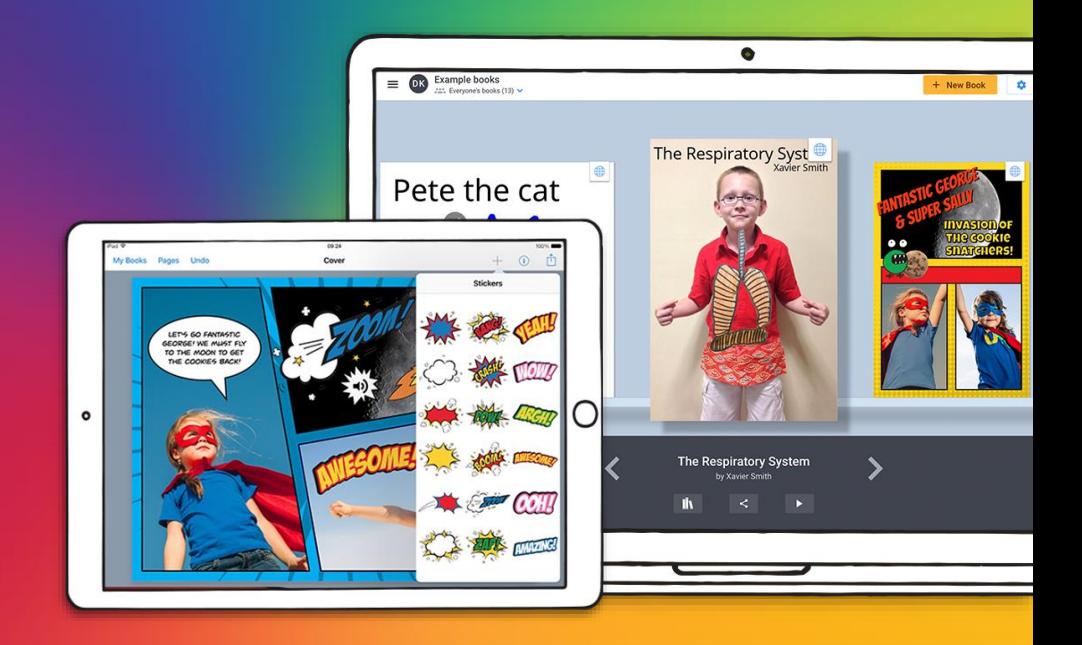

**भाषा -** एक सावहक्लिक पवत्रका के रूप मेंवशिक रिनात्मक लेखन जैसे पारंपरिक लेखन कार्य को बदल सकते हैं, जिससे छात्र अपनी पसंद के विषय के अनुसार काम कर सकते हैं और अपने काम को कक्षा के बाहर वास्तविक दर्शकों के लिए इ-बुक के रूप में प्रकाशित कर सकते हैं। हमें कक्षा के बाहर वास्तविक कार्य करना चाहिए। उदाहरण के लिए - छात्र विदेशी भाषाओं में पर्यटकों के लिए टूर गाइडबुक बना सकते हैं।

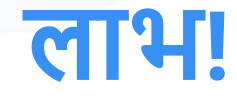

**गणित -** छात्र चर के साथ समीकरणों को हल करने के लिए चरण-दूर-चरण निर्देशों के साथ एक किताब बना सकते है। छात्र एक किताब बना सकते हैं जिसमें वे कीणों के बारे में <mark>अ</mark>पनी और उन्हें वास्तविक दुनिया में कहाँ देखा जा सकता है, प्रदर्शित कर सकते हैं।

**िाभ!**

**विज्ञान -** सबूतों को एकत्रित की प्रक्रिया है छात्र विज्ञान प्रयोगों के वीडियो रिकॉर्ड कर डेटा और रेखांकन का उपयोग करके अपना तर्क बुक्रे क्रिएटर पर प्रस्तुत कर सकते हैं जहाँ अन्य छात्र उन वीडियोस पर अपनी टिप्पणी एवम प्रतिक्रिया व्यक्त कर सकतें हैं। बुक क्रिएटर में छात्र प्रोजेक्ट प्रगति को तस्वीरों अथवा वीडियो द्वारा  $\frac{1}{200}$ करके अपिेट साँझा कर सकतेहैं।

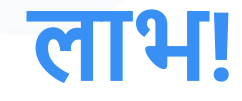

**इलतहास -** छात्र इवतहास मेंएक विशेष िण की कहानी बुक वक्रएटर मेबनी कॉवमक बुक द्वारा प्रस्तुत कर सकतेहैं।

**िाभ!**

पृष्ठ पर आकृतियों को जोड़कर एक समयरेखा भी बनाई जा सकती है।

**प्रििान किा के लिए लिलजटि पोटाफोलियो -** छात्र बुक वक्रएटर में अपना पोर्टफोलियो बना सकते हैं जहाँ वे अपना सर्वोत्तम कलात्मक कार्य के उदाहरण कॉलेजों और संभावित नियोक्ताओंके साथ साझा कर सकें। **िाभ!**

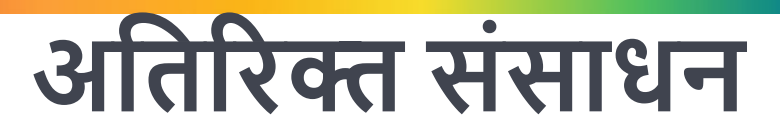

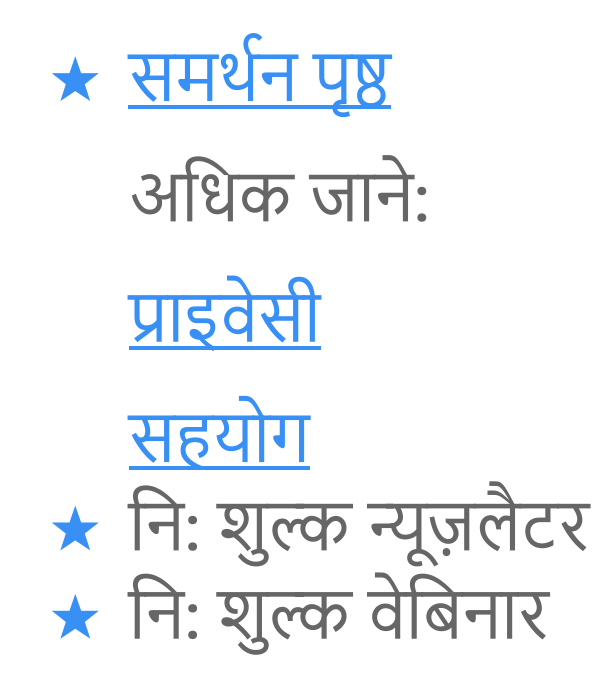

#### Latest updates Get inspired for Womens' History Month March Lesson spotlight Ideas for National Reading Month, Nutrition **#BringCreativity** Month, and Music Month! MARCH 2019 NEWSLETTER **Book Creator Ambassador** spotlight Mira Campbell, Teacher-Librarian, Canada **March Social Challenge** Your chance to win a Book Creator mug! **Latest Book Creator updates** Create a library of books for Women's History Month and learn how to publish it online! Have you seen Book Creator's new public library feature? You can now publish an entire library for the world to see and celebrate! Here are a few tips for using the new public library feature:

1. Make sure all of the books in your library are ready to share.

- 2. Go to Library settings and choose "Publish library online".
- 3. Decide if you want your library to be password protected.
- 4. Choose a theme and add a title and description.

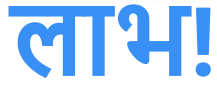

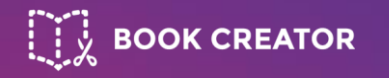

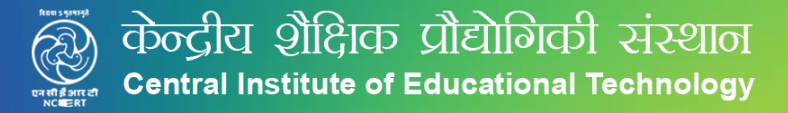

# शामिल होने के लिए धन्यवाद!

#### कमल प्रीत 'बुक क्रिएटर' प्रमाणित लेखक टीजीटी, विज्ञान विभाग – दिल्ली पब्लिक स्कूल, बैंगलोर

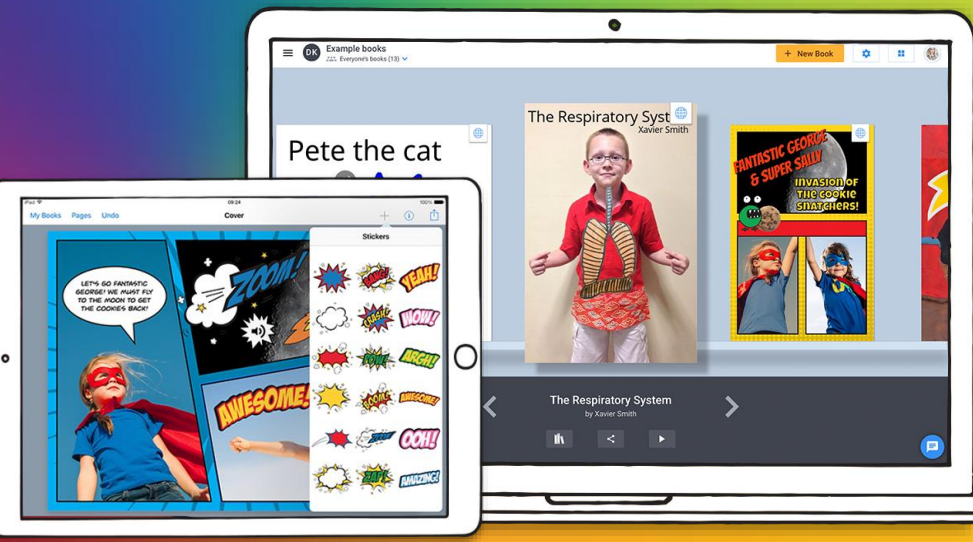